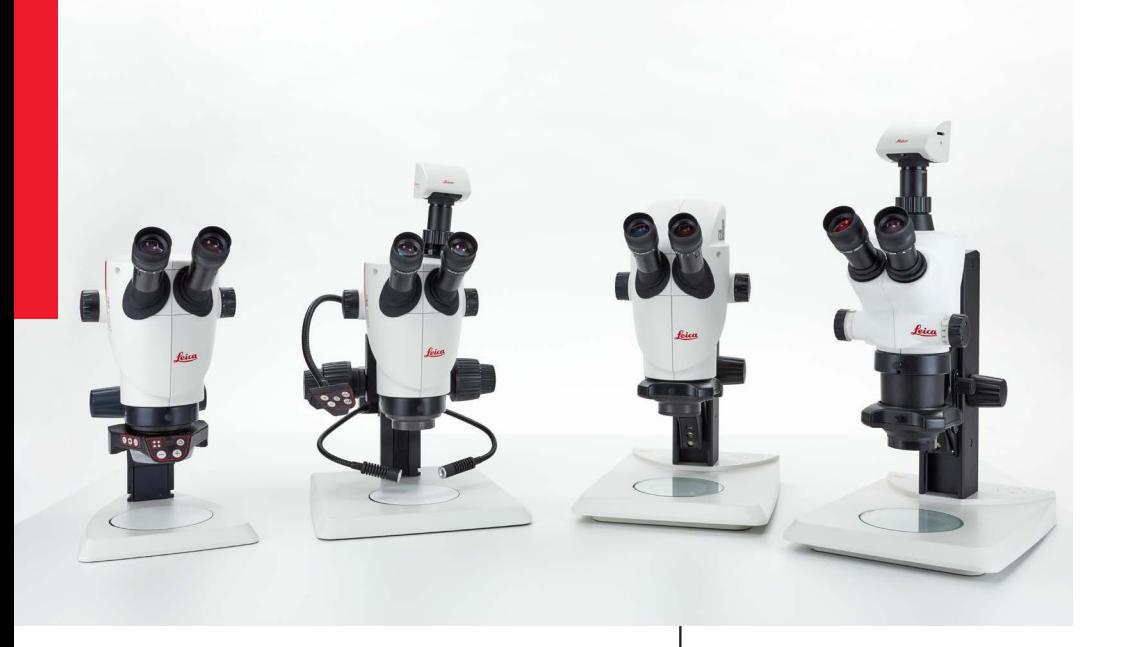

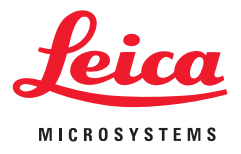

## **Leica S-Serie Gebrauchsanweisung**

### <span id="page-1-0"></span>**Allgemeine Hinweise**

#### **Sicherheitskonzept**

Bitte lesen Sie vor der ersten Benutzung das Booklet "Sicherheitskonzept", das zusammen mit Ihrem Stereomikroskop geliefert wurde. Es enthält weiterführende Informationen zum Umgang und zur Pflege.

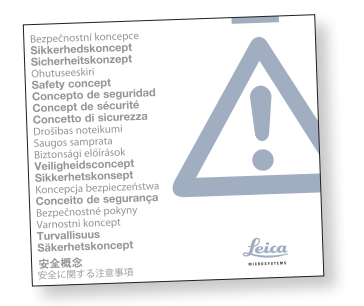

#### **Verwendung in Reinräumen**

Die Leica S-Serie kann problemlos in Reinräumen verwendet werden.

#### **Reinigung**

- Verwenden Sie zur Reinigung keine ungeeigneten Reinigungsmittel, Chemikalien und Techniken.
- Reinigen Sie farbige Oberflächen und Zubehör mit gummierten Teilen nie mit Chemikalien. Dies könnte die Oberflächen beschädigen und Abriebpartikel könnten Präparate verunreinigen.
- In den meisten Fällen können wir auf Anfrage spezielle Lösungen anbieten. Einige Produkte können modifiziert werden oder wir können anderes Zubehör zum Gebrauch in Reinräumen anbieten.

#### **Servicearbeiten**

Reparaturarbeiten dürfen nur von den bei Leica Microsystems geschulten Service-Technikern durchgeführt werden. Es dürfen nur Original-Ersatzteile von Leica Microsystems verwendet werden.

#### **Anforderungen an den Betreiber**

<sup>O</sup> Stellen Sie sicher, dass das Leica Stereomikroskop nur von autorisiertem und ausgebildetem Personal bedient, gewartet und instand gesetzt wird.

ادە

### <span id="page-2-0"></span>**Wichtige Sicherheitshinweise**

#### **Gebrauchsanweisung**

Gebrauchsanweisungen und Updates stehen auch auf unserer Website [www.leica-microsystems.com](http://www.leica-microsystems.com/de/) zum Herunterladen und Ausdrucken zur Verfügung. Bewahren Sie sie an einem sicheren, aber gut zugänglichen Ort auf.

Diese Gebrauchsanweisung beschreibt die speziellen Funktionen der Leica Stereomikroskope (S-Serie) und enthält wichtige Anweisungen für die Betriebssicherheit, die Instandhaltung und die Zubehörteile.

Das Booklet "Sicherheitskonzept" enthält weitere Sicherheitsbestimmungen bezüglich Servicearbeiten, Anforderungen und Umgang mit dem Stereomikroskop, Zubehör und elektrischem Zubehör sowie allgemeine Sicherheitsvorschriften.

Sie können einzelne Systemartikel mit Artikeln externer Lieferanten (z. B. Kaltlichtquellen, usw.) kombinieren. Lesen Sie bitte die Gebrauchsanweisung und die Sicherheitsvorschriften des Lieferanten.

Vor Montage, Inbetriebnahme und Gebrauch die oben zitierten Gebrauchsanweisungen lesen. Bitte beachten Sie insbesondere alle Sicherheitsvorschriften.

Um den Auslieferungszustand zu erhalten und einen gefahrlosen Betrieb sicherzustellen, muss der Anwender die Hinweise und Warnvermerke in diesen Gebrauchsanweisungen beachten.

احە

### <span id="page-3-0"></span>**Verwendete Symbole**

### **Warnung vor einer Gefahrenstelle**

Dieses Symbol steht bei Informationen, <u>/ :</u> die unbedingt zu lesen und zu beachten sind.

Nichtbeachtung …

- kann Personen gefährden!
- <sup>O</sup> kann zu Funktionsstörung oder Instrumentenschaden führen.

### **Warnung vor gefährlicher elektrischer Spannung**

Dieses Symbol steht vor Informationen, die unbedingt zu lesen und zu beachten sind.

Nichtbeachtung …

- kann Personen gefährden!
- <sup>O</sup> kann zu Funktionsstörung oder Instrumentenschaden führen.

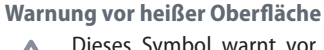

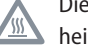

Dieses Symbol warnt vor berührbaren heißen Stellen wie z. B. Glühlampen.

### **Wichtige Information**

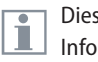

Dieses Symbol steht bei zusätzlichen Informationen oder Erklärungen, die zum Verständnis beitragen.

**Ergänzende Hinweise**

<sup>O</sup> Dieses Symbol steht innerhalb des Textes bei ergänzenden Informationen und Erklärungen.

#### **Abbildungen**

(1) Ziffern in Klammern innerhalb der Beschreibungen beziehen sich auf Abbildungen und die Positionen in den Abbildungen.

### <span id="page-4-0"></span>**Sicherheitsvorschriften**

#### **Beschreibung**

Die einzelnen Module erfüllen höchste Anforderungen für Beobachtung und Dokumentation mit Leica Stereomikroskopen der S-Serie.

### **Bestimmungsgemäße Verwendung**

Siehe Booklet "Sicherheitskonzept"

#### **Sachwidrige Verwendung**

<sup>O</sup> Siehe Booklet "Sicherheitskonzept"

Stereomikroskope der S-Serie sowie deren Komponenten nie für operative Eingriffe (z. B.: am Auge) verwenden, wenn sie nicht ausdrücklich dafür bestimmt sind.

Die in der Gebrauchsanweisung beschriebenen Geräte bzw. Zubehörkomponenten sind bezüglich möglicher Gefahren überprüft worden. Bei jedem Eingriff in das Gerät, bei Modifikationen oder der Kombination mit Nicht-Leica-Komponenten, die über den

Umfang dieser Anleitung hinausgehen, muss die zuständige Leica-Vertretung konsultiert werden!

Bei einem nicht autorisierten Eingriff in das Gerät oder bei nicht bestimmungsgemäßem Gebrauch erlischt jeglicher Gewährleistungsanspruch.

#### **Ort der Verwendung**

- <sup>O</sup> Siehe Booklet "Sicherheitskonzept"
- Elektrische Komponenten müssen mindestens 10 cm von der Wand und von brennbaren Gegenständen entfernt aufgestellt werden.
- Große Temperaturschwankungen, direkt einfallendes Sonnenlicht und Erschütterungen sind zu vermeiden. Hierdurch können Messungen bzw. mikrofotografische Aufnahmen gestört werden.

Die einzelnen Komponenten brauchen in warmen und feuchtwarmen Klimazonen besondere Pflege, um einer Fungusbildung vorzubeugen.

#### **Anforderungen an den Betreiber**

Siehe Booklet "Sicherheitskonzept"

Stellen Sie sicher, dass …

- <sup>O</sup> die Stereomikroskope der S-Serie und das Zubehör nur von autorisiertem und ausgebildetem Personal bedient, gewartet und instand gesetzt werden.
- <sup>O</sup> das bedienende Personal diese Gebrauchsanweisung und besonders alle Sicherheitsvorschriften gelesen und verstanden hat und anwendet.

ادە

### **Sicherheitsvorschriften (Fortsetzung)**

### **Reparatur, Servicearbeiten**

- <sup>O</sup> Siehe Booklet "Sicherheitskonzept"
- <sup>O</sup> Es dürfen nur Originalersatzteile von Leica Microsystems verwendet werden.
- <sup>O</sup> Vor Öffnung der Geräte Strom abschalten und Netzkabel abziehen.

Berühren des unter Spannung stehenden Stromkreises kann Personen schädigen.

#### **Transport**

- <sup>O</sup> Für den Versand oder Transport der einzelnen Module der Leica S-Stereomikroskope und der Zubehörkomponenten Originalverpackung verwenden.
- Um Beschädigungen durch Erschütterungen zu vermeiden, sollten alle beweglichen Komponenten, die gemäß Gebrauchsanweisung vom Kunden selbst montiert und demontiert werden können, demontiert und gesondert verpackt werden.

#### **Einbau in Fremdprodukte**

<sup>O</sup> Siehe Booklet "Sicherheitskonzept"

#### **Entsorgung**

<sup>O</sup> Siehe Booklet "Sicherheitskonzept"

### **Gesetzliche Vorschriften**

<sup>O</sup> Siehe Booklet "Sicherheitskonzept"

#### **EG-Konformitätserklärung**

<sup>O</sup> Siehe Booklet "Sicherheitskonzept"

احە

### Arbeitsplätze mit Stereomikroskopen<br>erleichtern und verbessern die erleichtern und

**Gesundheitsrisiken**

**Sicherheitsvorschriften (Fortsetzung)**

Sehaufgabe, aber sie stellen auch hohe Anforderungen an den Sehapparat und den muskulären Halteapparat des Benutzers. Abhängig von der Dauer ununterbrochener Tätigkeit können asthenopische Beschwerden und muskuloskeletale Beschwerden auftreten, so dass geeignete Maßnahmen zur Reduktion der Belastung zu ergreifen sind:

- **.** optimale Gestaltung von Arbeitsplatz, Arbeitsinhalt und Arbeitsablauf (häufiger Wechsel der Tätigkeit)
- <sup>O</sup> ausführliche Einweisung des Personals unter Berücksichtigung ergonomischer und arbeitsorganisatorischer Gesichtspunkte.

<sup>O</sup> Das ergonomische Optikkonzept und die Konstruktion der Leica S-Stereomikroskope haben zum Ziel, die Beanspruchung des Benutzers auf ein Mindestmaß zu beschränken.

Der direkte Kontakt mit Okularen kann<br>
ein potentieller Übertragungsweg für bakterielle und virale Infektionen des Auges sein.

Durch Verwendung persönlicher Okulare oder aufsteckbarer Augenmuscheln kann das Risiko klein gehalten werden.

احە

### **Inhaltsverzeichnis**

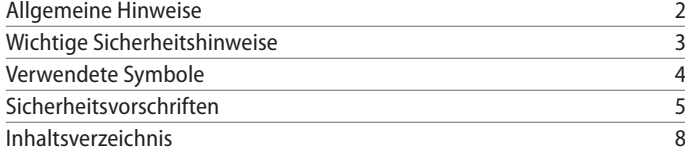

### **[Leica S-Serie](#page-9-0)**

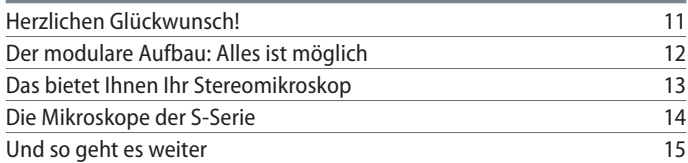

### **[Die Montage](#page-15-0)**

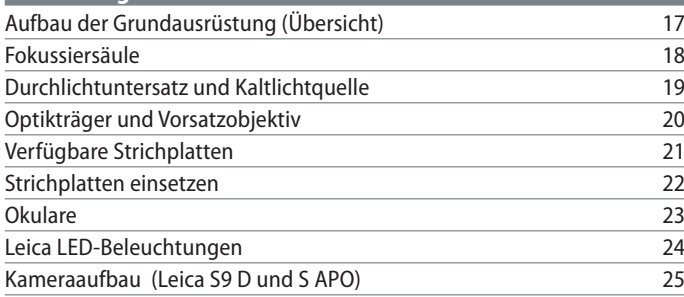

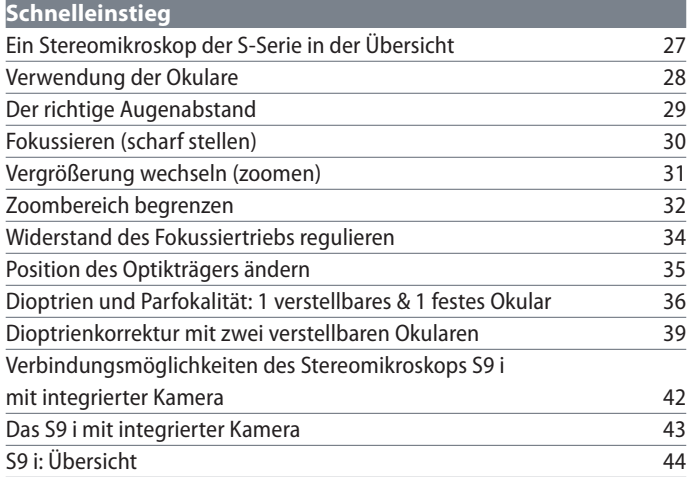

### **[Fertig!](#page-44-0)**

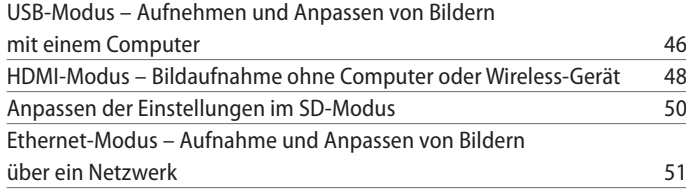

### **Inhaltsverzeichnis**

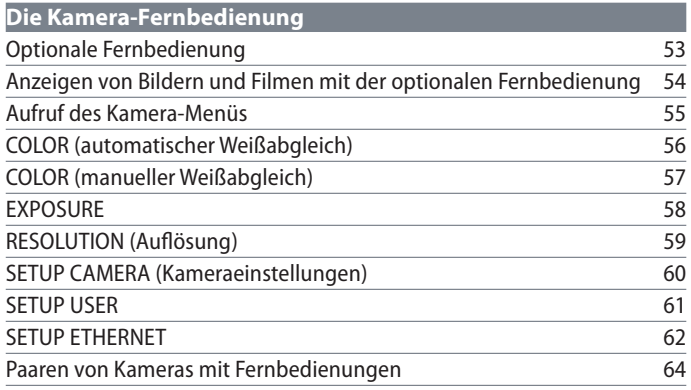

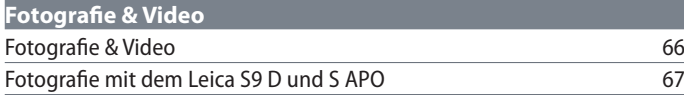

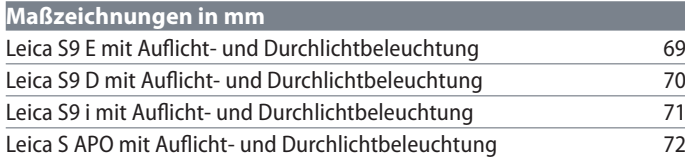

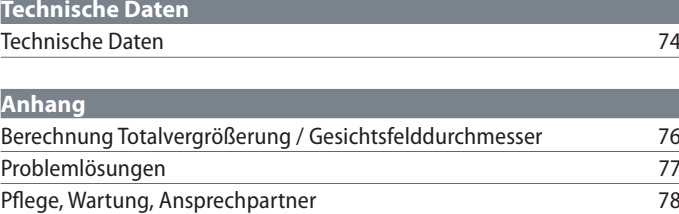

## <span id="page-9-0"></span>**Leica S-Serie**

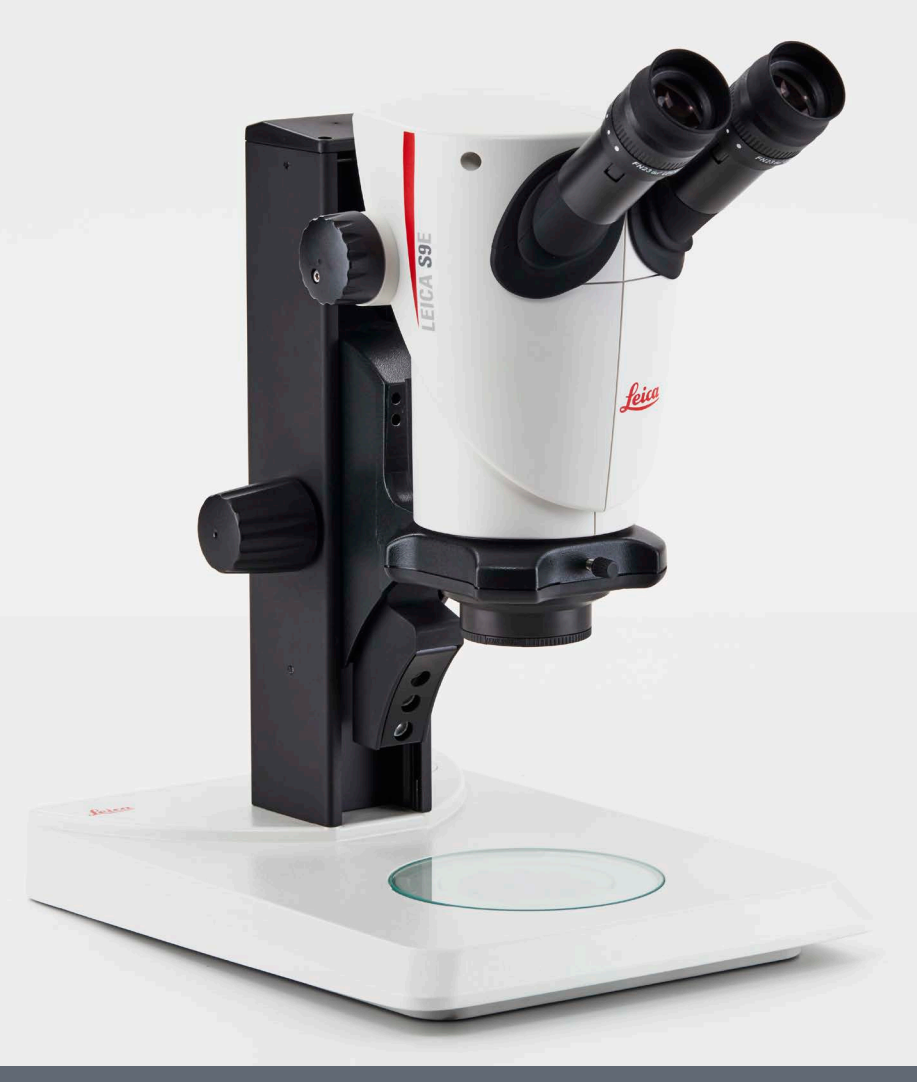

### <span id="page-10-0"></span>**Herzlichen Glückwunsch!**

Herzlichen Glückwunsch zum Kauf Ihres neuen Leica Stereomikroskops aus der S-Serie. Wir sind überzeugt, dass es Ihre Erwartungen mehr als erfüllen wird, denn dieses Gerät verkörpert all die Eigenschaften, die Sie mit Leica Microsystems in Verbindung bringen: exzellente Objektive, hochwertige Mechanik, Zuverlässigkeit. Der modulare Aufbau sorgt außerdem dafür, dass sich das Leica Stereomikroskop nahtlos an Ihre Bedürfnisse anpasst – egal, welches Zubehör Sie für Ihre Aufgaben benötigen.

Dank des parfokalen Ssystems bei gleichzeitig großen Arbeitsabständen und Objektfeldern können Sie Ihre mikroskopischen Päparate immer präzise und scharf darstellen – vom Gesamtbild bis ins feinste Detail.

Die Zuverlässigkeit und Robustheit der Leica Stereomikroskope ist allseits bekannt, doch als High-Tech-Linie benötigt auch die Leica S-Serie ein gewisses Maß an Aufmerksamkeit und Pflege. Deshalb möchten wir Ihnen die Lektüre dieses Handbuchs empfehlen. Es enthält alle relevanten Informationen zum Betrieb, zur Sicherheit und zur Pflege. Wenn Sie sich an einige wenige Richtlinien halten, wird Ihr Stereomikroskop auch nach Jahren der intensiven Nutzung genauso reibungslos und zuverlässig funktionieren, wie am ersten Tag.

Wir wünschen Ihnen viel Erfolg bei Ihrer Arbeit! Sie sind jetzt mit dem besten Werkzeug ausgerüstet.

ادە

### <span id="page-11-0"></span>**Der modulare Aufbau: Alles ist möglich**

Die Leica S-Serie bietet Ihnen eine hohe Flexibilität bei der Ausstattung, die in erster Linie durch den modularen Aufbau und die seit Jahrzehnten gepflegte Kompatibilität zustande kommt. Optikträger, Okulare, Stative und mehr lassen sich beliebig kombinieren und erlauben damit die Zusammenstellung Ihres Wunsch-Stereomikroskops.

Sie werden sehen, dass sich die Bedienungselemente und die einzelnen Komponenten trotzdem nicht wesentlich unterscheiden, so dass Sie sich an Ihrem neuen Stereomikroskop schnell "wie zu Hause" fühlen werden – egal, für welche Zusammenstellung Sie sich entschieden haben.

#### **Sonderwünsche? Gerne!**

Darüber hinaus genießt Leica Microsystems einen ausgezeichneten Ruf wenn es darum geht, kundenspezifische Lösungen zu erarbeiten. Wenn Sie also einen besonderen Wunsch haben, der sich mit Standardteilen nicht erfüllen lässt, sprechen Sie mit Ihren Leica-Beratern. Sie werden Ihnen dabei helfen, Lösungen für Ihre Anwendungsprobleme zu finden.

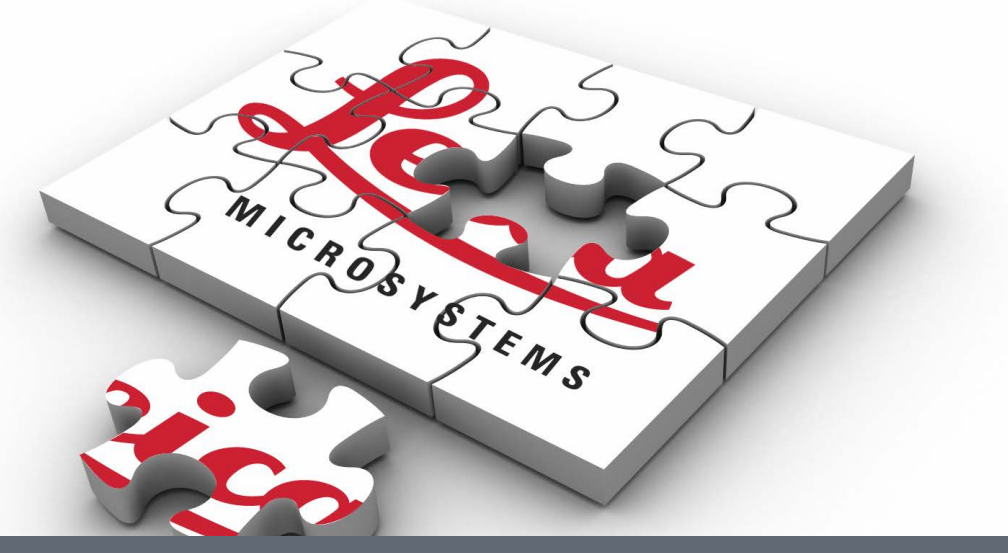

### <span id="page-12-0"></span>**Das bietet Ihnen Ihr Stereomikroskop**

Das optische System der Leica Stereomikroskope besteht aus zwei um 10° konvergenten Strahlengängen. Da die Objektivpaare dicht beieinander liegen, können die Stereomikroskope nach unten sehr "schlank" gebaut werden. Der Vorteil: geringer Platzbedarf beim Einsatz an Bondern und Maschinen, ungehindertes Arbeiten am Objekt, viel Platz für Werkzeuge, freie Sicht auf das Objektfeld.

Aberrationen wie Chromasie, Bildfeldwölbung und Verzeichnung lassen sich im Greenough-System mit geringem Aufwand, das heißt kostengünstig korrigieren. Bei allen Mikroskopen der S Serie ist höchste Bildqualität durch ein optimal korrigiertes Objektivzentrum gewährleistet. Daraus resultiert eine hohe optische Leistung wie große geebnete, verzeichnungsfreie Sehfelder und chromatisch optimal korrigierte, kontrastreiche Bilder.

#### **Patentierte FusionOptics Technologie**

Die Modelle S9 E, S9 D und S9 i sind mit der patentierten FusionOptics Technologie von Leica ausgestattet und liefern kleinste Details in 3D. Während der rechte Kanal ein hoch aufgelöstes Bild mit der größtmöglichen numerischen Apertur liefert, präsentiert der linke Kanal ein Bild mit hoher Schärfentiefe. Daraus resultiert eine Bilddarstellung, die höchste Detailgenauigkeit und zugleich außergewöhnliche Schärfentiefe bietet.

#### **Schutz vor ESD**

Die Stereomikroskope Leica S9 E, S9 D, S9 i und S APO einschließlich Kaltlichtquelle und Stativ bestehen aus ableitendem Material mit Oberflächenwiderstand 2-10<sup>11</sup> Ohm/Ouadrat, Entladezeit <2 Sekunden, 1 000 V auf 100 V.

#### **Fotografie**

Das S9 D und S APO sind mit einem integrierten Video-/Fototubus ausgestattet, der den einfachen, schnellen Aufbau von Digitalkameras erlaubt.

Das S9 i, mit integrierter Kamera, besitzt einen SD-Kartensteckplatz und ermöglicht den Bildaustausch über eine Ethernet-Verbindung.

#### **Apochromatische Korrektur**

Die Leica S-Serie ist ein vollständig apochromatisch korrigiertes Greenough-System. Die apochromatische Optik korrigiert chromatische Aberrationen perfekt, beseitigt störende Farbsäume und gibt selbst feinste Details gestochen scharf wieder. Kontrast, Brillanz, Schärfe, Auflösung, Farbtreue und Abbildungsgenauigkeit sind unübertroffen. Der Vorteil der apochromatischen Korrektur wird am besten bei Objekten beobachtet, die feine, kontrastarme Strukturen besitzen – wie zum Beispiel große Tierzellen, Zilienpflanzen oder metallische mikroelektronische Strukturen.

Die technischen Merkmale der einzelnen Modelle finden Sie auf [Seite 74.](#page-73-1) 

احە

### <span id="page-13-0"></span>**Die Mikroskope der S-Serie**

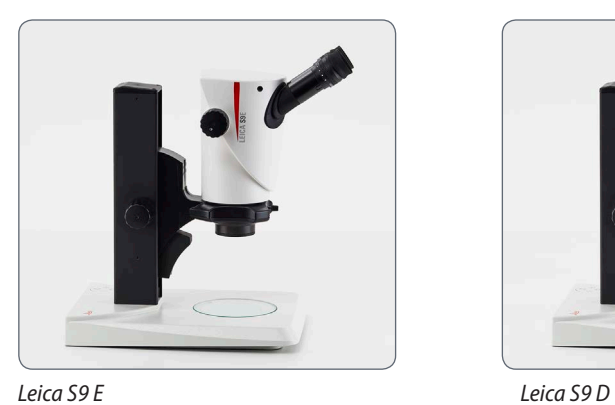

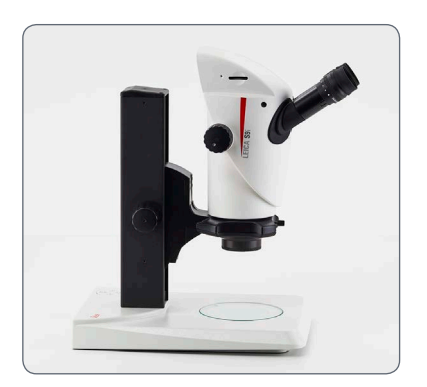

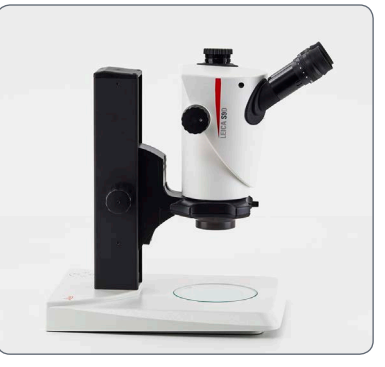

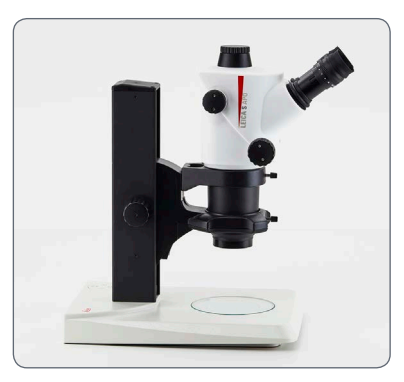

*Leica S9 i Leica S APO*

### <span id="page-14-0"></span>**Und so geht es weiter**

Wenn Ihr neues Stereomikroskop bereits von Ihrem Leica-Berater zusammengebaut und in Betrieb genommen wurde, klicken Sie bitte hier, um die Montageanleitung zu überspringen und direkt zum Schnelleinstieg auf [Seite 26](#page-25-1) zu gelangen.

Wenn Sie hingegen Ihr Stereomikroskop selbst montieren, fahren Sie bitte mit dem Kapitel "Die Montage" fort, das a[b Seite 16](#page-15-1) beginnt.

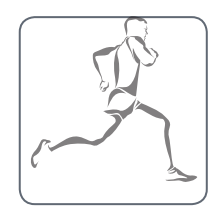

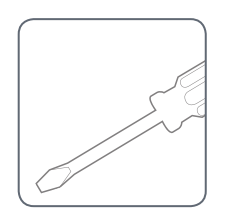

<span id="page-15-1"></span><span id="page-15-0"></span>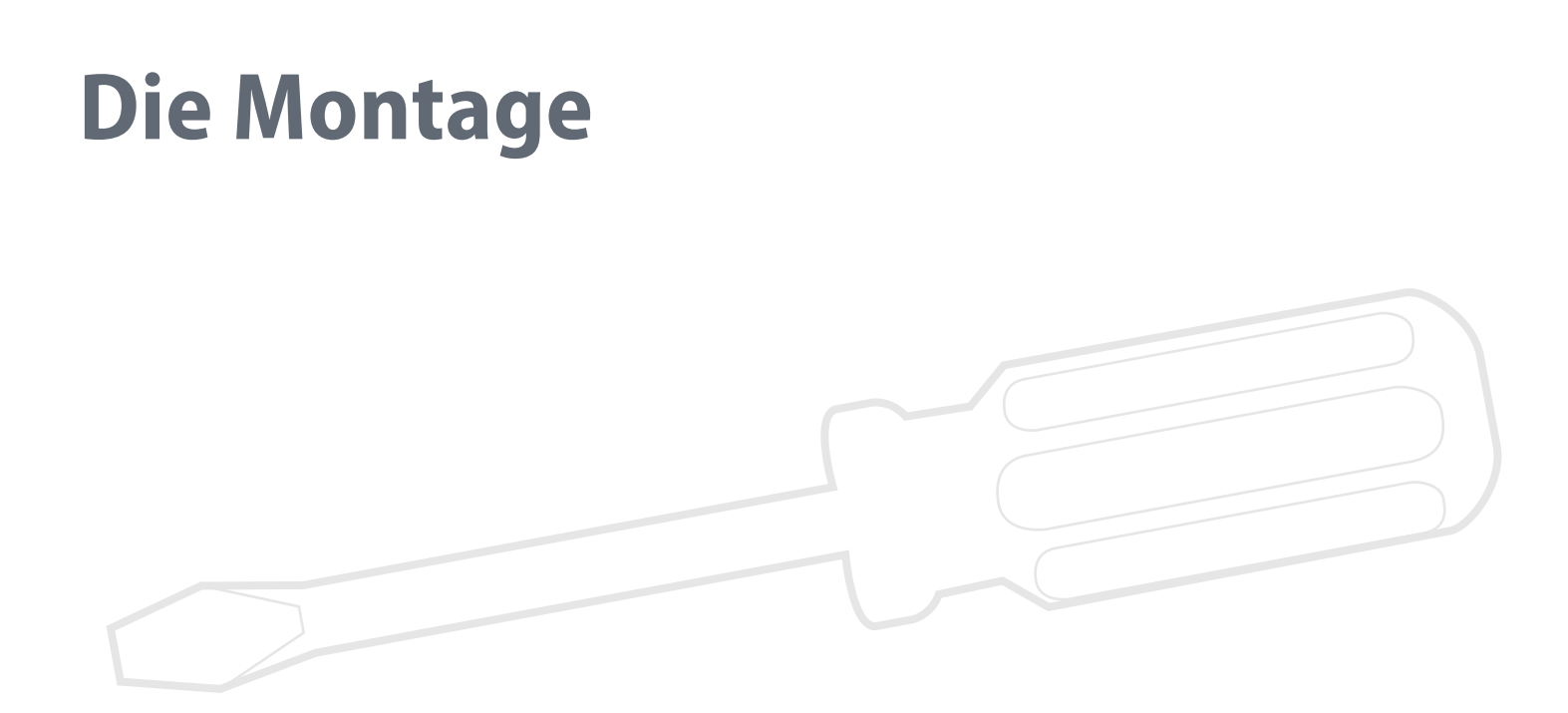

## <span id="page-16-0"></span>**Aufbau der Grundausrüstung (Übersicht)**

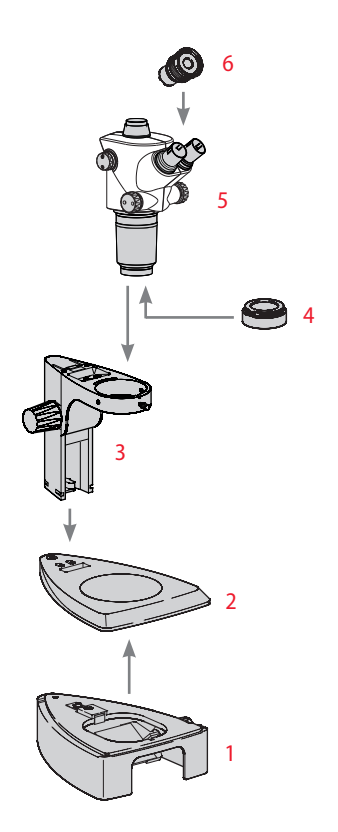

- *1. Durchlichtuntersatz mit Glaseinsatz*
- *2. Auflichtbasis mit Tischeinsatz*
- *3. Fokussiersäule mit Mikroskopträger*
- *4. Vorsatzobjektiv, optional*
- *5. Optikträger*
- *6. Okulare, fest und /oder verstellbar*

### <span id="page-17-0"></span>**Fokussiersäule**

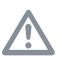

Lösen Sie niemals die 3 Schrauben an der rechten Seite der Fokussiersäule.

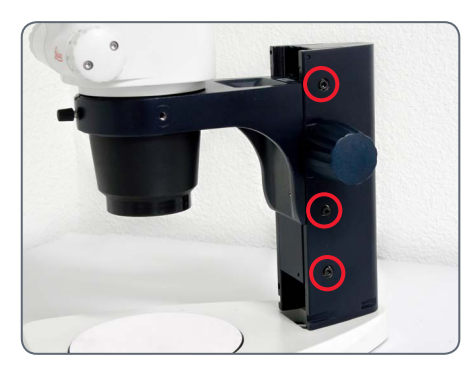

**Fokussiersäule an Auflichtbasis**

1. Entfernen Sie den Tischeinsatz.

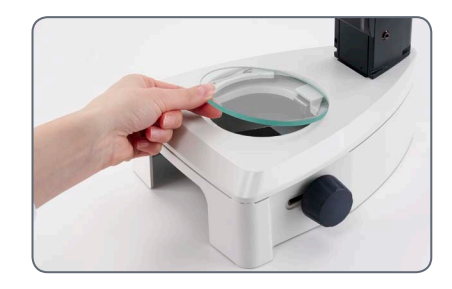

2. Führen Sie die 3 Inbusschrauben von unten durch die Grundplatte und schrauben Sie diese in der Fokussiersäule fest.

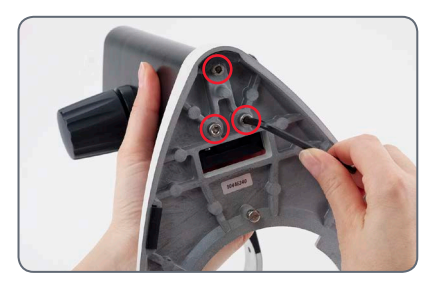

3. Setzen Sie den Tischeinsatz wieder ein.

### <span id="page-18-0"></span>**Durchlichtuntersatz und Kaltlichtquelle**

1. Entfernen Sie den Glaseinsatz.

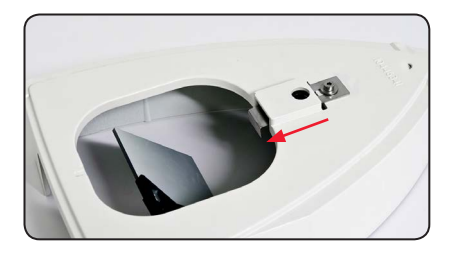

- 2. Ziehen Sie den Verschlussriegel nach vorne.
- 3. Setzen Sie das Auflichtstativ auf den Durchlichtuntersatz und rasten Sie es mit der Verbindungsschraube ein.

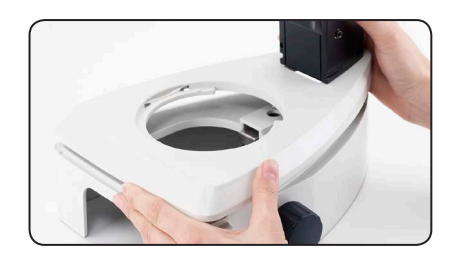

4. Drücken Sie den Verschlussriegel nach hinten. Auflichtbasis und Durchlichtuntersatz sind nun verbunden.

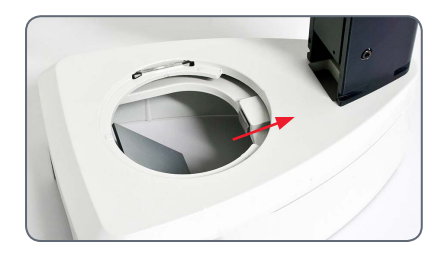

5. Setzen Sie den Glaseinsatz ein.

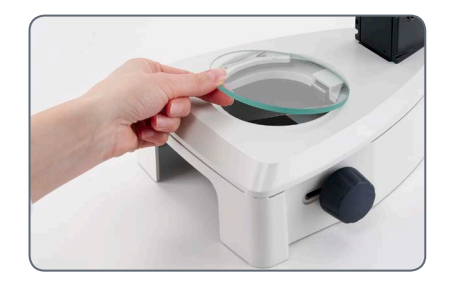

6. Stecken Sie den Universallichtleiter hinten in die Öffnung.

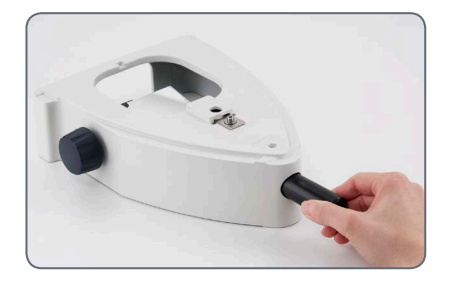

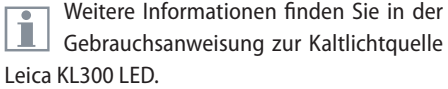

لى

### <span id="page-19-0"></span>**Optikträger und Vorsatzobjektiv**

### **Optikträger**

1. Setzen Sie den Optikträger vorsichtig in den Mikroskopträger ein und fixieren Sie ihn mit der Klemmschraube in der gewünschten Position.

### **Vorsatzobjektiv (optional)**

1. Schrauben Sie das gewünschte Objektiv im Gegenuhrzeigersinn an den Optikträger.

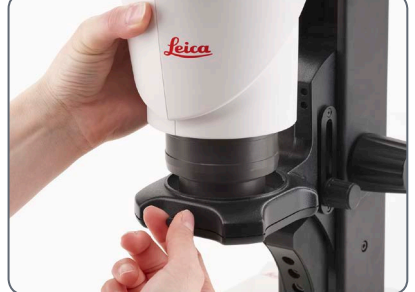

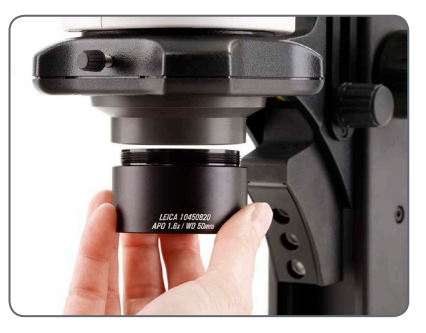

### **Objektivschutzglas (optional)**

1. Schrauben Sie das Objektiv-Schutzglas direkt auf das Objektiv.

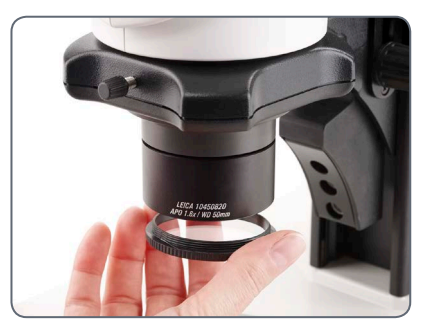

لى

### <span id="page-20-0"></span>**Verfügbare Strichplatten**

Die optionalen Strichplatten ermögli- $\overline{\bullet}$ IІ chen das Messen und bieten außerdem wertvolle Informationen beim Vergleichen und Fotografieren der Proben. Legen Sie die Strichplatten ein, bevor Sie das Okular aufsetzen.

**Erhältliche Strichplatten** Folgende Strichplatten und Objektmikrometer zum Eichen sind erhältlich:

- $\bullet$  Strichplatte 10 mm/0,1 mm
- $\bullet$  Strichplatte 5 mm/0,1 mm
- $\bullet$  Strichplatte 5 mm/0,05 mm
- $\bullet$  Strichplatte 100 Div./0,002"
- $\bullet$  Strichplatte 100 Div./0,001"
- $\bullet$  Strichplatte 150 Div./0,0005"
- $\bullet$  Fadenkreuz
- <sup>O</sup> Objektmikrometer 50 mm, 0,1/0,01 mm Teilung
- · Objektmikrometer 1", 0,001" Teilung

### <span id="page-21-0"></span>**Strichplatten einsetzen**

Die Strichplatten können in die verstell- $\overline{\bullet}$ Щ baren Okulare und in die Brillenträgerokulare eingesetzt werden.

> Der Messvorgang ist in der Gebrauchsanweisung "Messen" beschrieben.

ı

**Strichplatte(n) einlegen**

- 1. Stellen Sie mit Hilfe des Stereomikroskops fest, auf welcher Seite die Skala aufgedampft ist. Die Skala muss seitenrichtig sichtbar sein.
- 2. Ziehen Sie den Einsatz unten am Okular heraus und stellen Sie ihn mit dieser gerändelten Seite auf den Tisch.

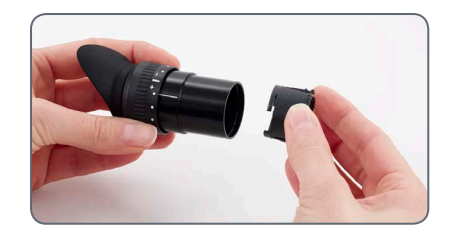

3. Greifen Sie die Strichplatte am Rand, um Fingerabdrücke zu vermeiden, und schieben Sie sie seitlich in die Halterung.

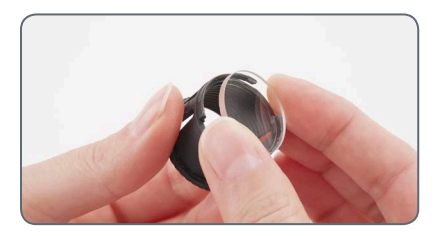

- 4. Setzen Sie den Einsatz wieder in das Okular und pressen Sie ihn fest.
- 5. Setzen Sie das Okular im Tubusrohr ein und richten Sie die Strichplatte durch Drehen des Okulars im Tubusrohr aus.

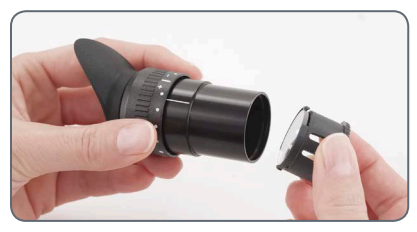

### <span id="page-22-0"></span>**Okulare**

Sie können Ihr S-Serie Stereomikroskop  $\overline{\bullet}$  $\|\blacksquare\|$  mit einem festen und einem verstellbaren Okular kombinieren. Für Ausrüstungen mit einer Strichplatte für das Messen oder die Fotografie in einem Okular sind zwei verstellbare Okulare erforderlich. Wir empfehlen Ihnen, auch das Hochleistungsmikroskop S APO mit zwei verstellbaren Okularen auszurüsten.

#### **Okulare einsetzen**

1. Schieben Sie die Okulare bis Anschlag in die Tubusrohre.

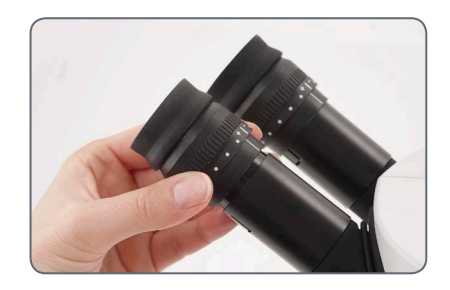

2. Prüfen Sie die Okulare auf festen, exakten Sitz.

#### **Infektionsrisiko**

Der direkte Kontakt mit Okularen kann  $\overline{\bullet}$ **II** ein potentieller Übertragungsweg für bakterielle und virale Infektionen des Auges sein. Durch Verwendung persönlicher Okulare oder aufsteckbarer Augenmuscheln kann das Risiko klein gehalten werden.

### <span id="page-23-0"></span>**Leica LED-Beleuchtungen**

Die Kaltlichtquelle Leica KL300 LED  $\overline{\bullet}$ Щ eignet sich mit ihren Glasfaser-Lichtleitern ideal für die Leica S 9-Stereomikroskope. Zum Anschluss der Kaltlichtquelle Leica KL300 LED an verschiedene Stereomikroskopstative sowie für den Standalone-Betrieb stehen passende Adapter zur Verfügung.

Detaillierte Angaben über den Aufbau und den Gebrauch entnehmen Sie bitte der Gebrauchsanweisung zur Leica KL300 LED.

Bitte beachten Sie, dass der Universal-L lichtleiter am Leica S APO nur mit dem seitlich zu montierenden Lampenarm benutzt werden kann.

**Hochleistungs-Beleuchtungen**

• Für höhere Ansprüche – etwa bei der Fotografie oder in Kombination mit dem Leica S APO – bieten wir verschiedene Hochleistungs-Durchlichtstative und LED-Auflicht-Beleuchtungen an, wie zum Beispiel die Leica LED3000-Serie. Bitte fragen Sie Ihren Leica-Berater nach den Möglichkeiten.

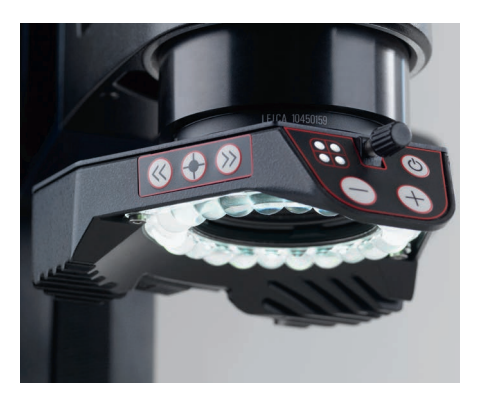

### <span id="page-24-0"></span>**Kameraaufbau (Leica S9 D und S APO)**

Das Leica S9 D und das S APO sind mit ╨ einem integrierten Video-/Fototubus ausgestattet, der den einfachen, schnellen Aufbau von Digitalkameras für Fotos und Filme erlaubt. Bitte fragen Sie Ihren Leica-Berater nach den Möglichkeiten.

Detaillierte Informationen über die verfügbaren Kamerasysteme, Zubehörteile und die Softwarepakete von Leica finden Sie in den entsprechenden Manuals.

### **Kamera montieren**

1. Entfernen Sie den Staubschutzdeckel vom Video-/Fotoobjektiv (C-Mount-Adapter) und der Mikroskopkamera.

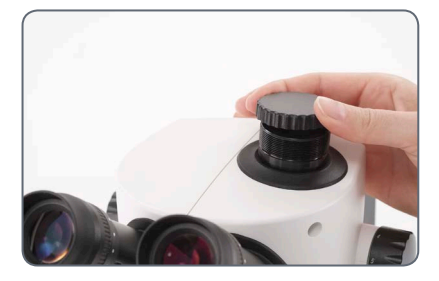

2. Verschrauben Sie die Kamera mit dem Video-/Fotoobjektiv (C-Mount).

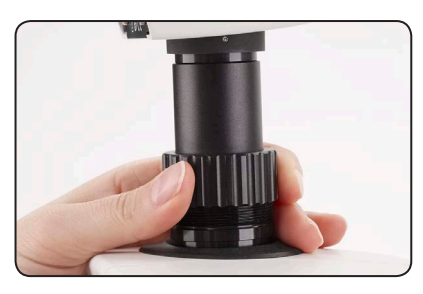

3. Setzen Sie die Einheit in den Video-/ Fotoausgang des Stereomikroskops und verschrauben sie.

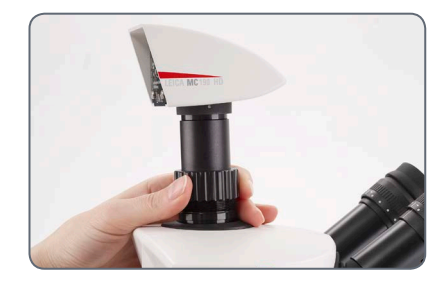

• Schließen Sie den Video-/Fotoausgang immer mit dem Staubschutzdeckel, wenn keine Kamera montiert ist.

# <span id="page-25-1"></span><span id="page-25-0"></span>**Schnelleinstieg**

### <span id="page-26-0"></span>**Ein Stereomikroskop der S-Serie in der Übersicht**

- *1. Vergrößerungswechsler, rechter Triebknopf mit Vergrößerungsskala*
- *2. Fokussiertrieb*
- *3. Die Befestigungsschraube fixiert den Optikträger im Mikroskopträger*
- *4. Verstellbare Tubusrohre: Augenabstand von 50–76 mm einstellbar*
- *5. Okulare*
- *6. Gewinde zum Befestigen des Lampenarms (beidseitig und hinten)*
- *7. Beleuchtung Leica LED3000 SLI*
- *8. Beleuchtung Leica LED3000 RL*
- *9. Leica Mikroskop Kamera*
- *10. C-Mount Adapter bzw. Video/Fototubus*

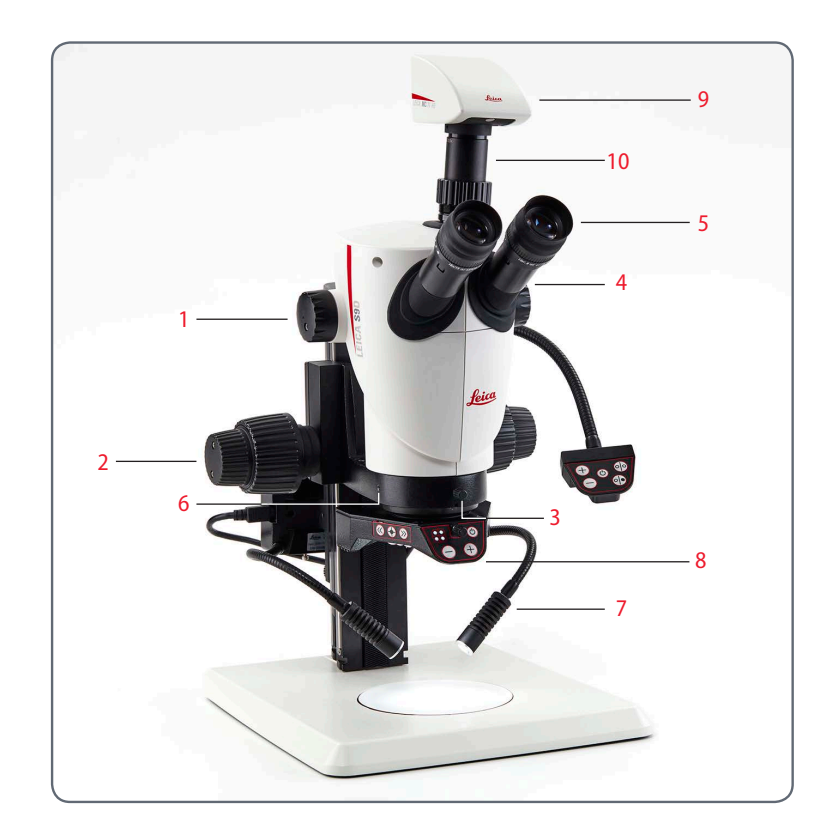

سن

### <span id="page-27-0"></span>**Verwendung der Okulare**

Die Okulare bilden das Bindeglied Щ zwischen dem Tubus und dem Auge des Anwenders. Sie lassen sich einfach in den Tubus einschieben und sind danach einsatzbereit.

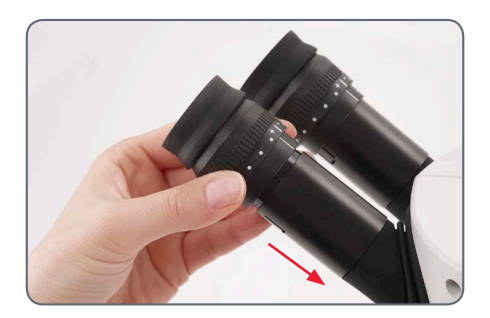

**Was bedeutet "parfokal"?**

"Parfokal" bedeutet, dass eine Probe weiterhin genau im Fokus bleibt, auch wenn die Vergrößerung am Stereomikroskop geändert wird. Alle Stereomikroskope von Leica Microsystems sind parfokal abgestimmt. Allerdings setzt die Parfokalität eine persönliche Dioptrienkorrektur des Anwenders voraus.

#### **Dioptrienkorrektur**

Um das Stereomikroskop parfokal abzustimmen, ist mindestens ein Okular mit Dioptrienkorrektur nötig. Die Einrichtung ist auf folgenden Seiten beschrieben:

- <sup>O</sup> Bei einem verstellbaren und einem festen Okular: ab [Seite 36.](#page-35-1)
- <sup>O</sup> Bei zwei verstellbaren Okularen: ab [Seite 39](#page-38-1).

#### **Wenn Sie eine Brille tragen:**

Brillenträger müssen die Augenmuscheln abnehmen oder zurückstülpen (Abb. unten links), da sonst nicht mehr das gesamte Gesichtsfeld überblickt werden kann.

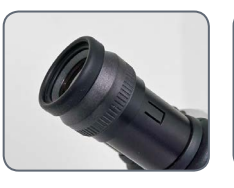

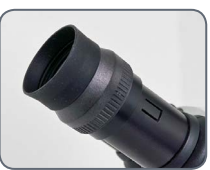

**Wenn Sie keine Brille tragen:**

Je nach Vorlieben des Betrachters können Augenmuscheln verwendet werden.

Um Augeninfektionen zu vermeiden, wird empfohlen, dass jeder Benutzer sein eigenes Paar Augenmuscheln verwendet.

### <span id="page-28-0"></span>**Der richtige Augenabstand**

Der Augenabstand ist richtig eingestellt,  $\overline{\bullet}$ Ш wenn Sie bei der Betrachtung einer Probe ein kreisrundes Bild sehen.

Wenn Sie noch ganz am Anfang Ihrer Mikroskopie-Karriere stehen, werden Sie vielleicht eine kurze Eingewöhnungszeit benötigen. Doch keine Sorge – bereits nach kurzer Zeit werden Sie keinen Gedanken mehr daran verlieren.

#### **Anhaltswerte**

Der Augenabstand lässt sich zwischen 50 und 76 mm einstellen.

Als "Austrittspupille" bezeichnet man Ш den Abstand zwischen Auge und Okular. Er beträgt bei den Weitwinkel-Brillenträgerokularen 10×/23B ca. 22 mm. Bei Nicht-Brillenträgerokularen beträgt er 12 mm.

#### **Augenabstand einstellen**

- 1. Führen Sie die Augen langsam an die Okulare heran.
- 2. Schieben Sie die Tubusrohre mit beiden Händen zusammen oder auseinander, bis Sie mit beiden Augen ein einziges kreisrundes Bildfeld ohne Abschattungen sehen.

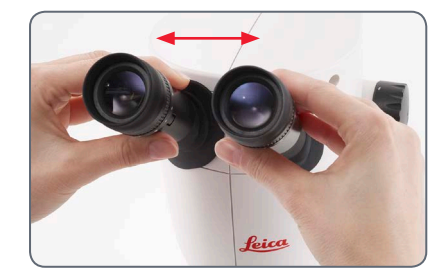

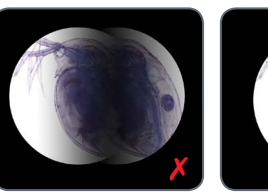

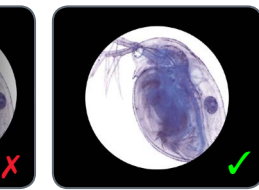

### <span id="page-29-1"></span><span id="page-29-0"></span>**Fokussieren (scharf stellen)**

Beim Fokussieren wird das Stereo- $\overline{\bullet}$  $\blacksquare$ mikroskop mittels Fokussiertrieb gehoben und gesenkt. Sobald sich die gewünschte Objektstelle im Brennpunkt des Objektivs befindet, wird sie scharf abgebildet.

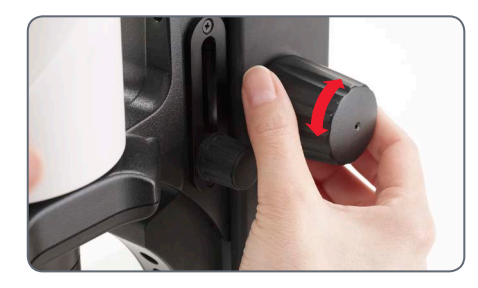

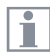

Der Fokussiertrieb kann sowohl links- als auch rechtshändig bedient werden.

**Fokussieren**

1. Richten Sie die Probe unter dem Objektiv aus.

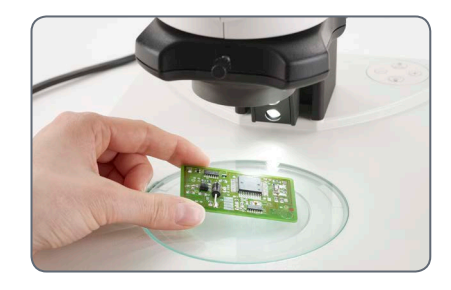

2. Stellen Sie die niedrigste Vergrößerung ein.

In der niedrigsten Vergrößerung lässt İ sich die gewünschte Objektstelle durch das große Gesichtsfeld einfacher lokalisieren.

- 3. Schauen Sie in die Okulare und schieben Sie die gewünschte Objektstelle in die Mitte.
- 4. Fokussieren Sie mit dem Triebknopf die Probe.

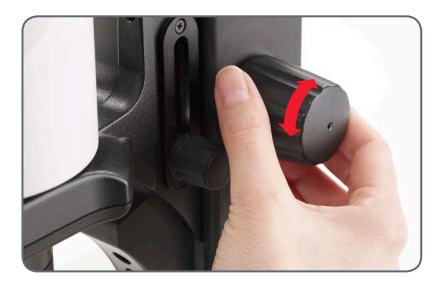

### <span id="page-30-0"></span>**Vergrößerung wechseln (zoomen)**

Alle Stereomikroskope der S-Serie erlau- $\overline{\bullet}$ Щ ben einen stufenlosen Vergrößerungswechsel. Der Vergrößerungswechsler lässt sich sowohl mit der rechten, als auch mit der linken Hand bedienen. Die Vergrößerungsskala wird auf dem rechten Triebknopf angezeigt.

Die Grundlagen für die Berechnung der  $\overline{\bullet}$ Т Totalvergrößerung und des Gesichtsfelddurchmessers finden Sie auf [Seite 76.](#page-75-1)

#### **Vergrößerung wechseln**

- 1. Schauen Sie in die Okulare.
- 2. Fokussieren Sie auf das Objekt (siehe [Seite 30](#page-29-1)).
- 3. Drehen Sie am Vergrößerungswechsler, bis die gewünschte Vergrößerung eingestellt ist.

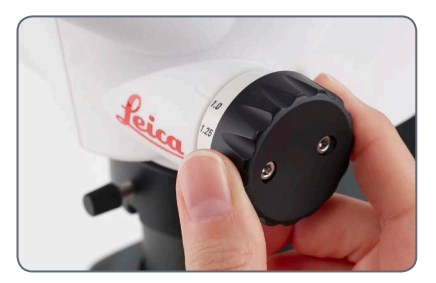

لى

### <span id="page-31-0"></span>**Zoombereich begrenzen**

Beim S APO kann der Zoombereich nach oben und unten begrenzt werden. Auf dieselbe Art kann auch eine feste Vergrößerungsstufe eingestellt werden. Das folgende Beispiel zeigt die Begrenzung von 1 bis 3.2.

**Untere Begrenzung festlegen**

1. Lösen Sie die Inbusschrauben am linken Triebknopf mit dem mitgelieferten Inbusschlüssel.

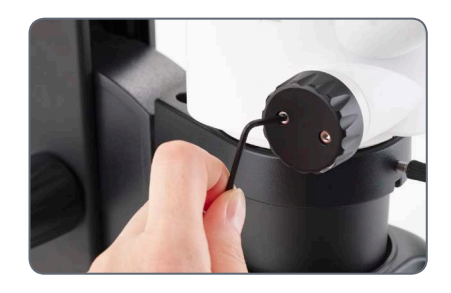

2. Drehen Sie den rechten Triebknopf in die Stellung "1".

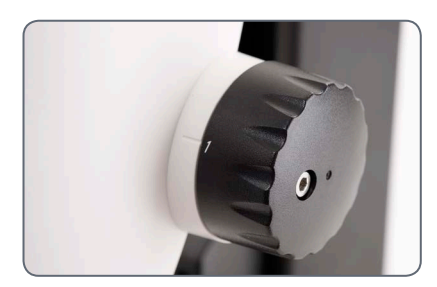

3. Stellen Sie den Anschlag am linken Triebknopf nach vorne, bis er den eingebauten Zoomanschlag berührt.

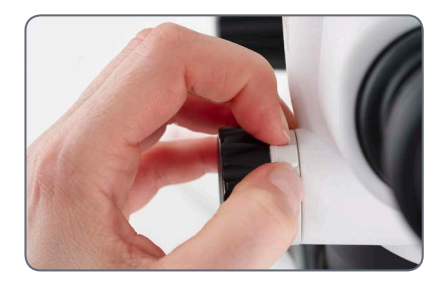

4. Ziehen Sie die Inbusschrauben sorgfältig an.

*Fortsetzung auf der nächsten Seite*

لى

### **Zoombereich begrenzen (Fortsetzung)**

**Obere Begrenzung festlegen**

1. Lösen Sie die Inbusschrauben am rechten Triebknopf mit dem mitgelieferten Inbusschlüssel.

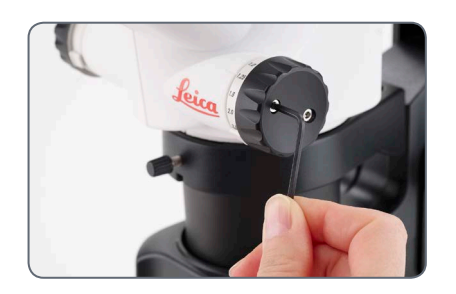

2. Drehen Sie den rechten Triebknopf in die Stellung "3.2".

3. Stellen Sie den Anschlag am rechten Triebknopf nach hinten, bis er den eingebauten Zoomanschlag berührt.

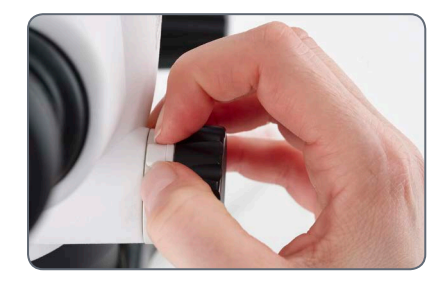

4. Ziehen Sie die Inbusschrauben sorgfältig an.

### <span id="page-33-0"></span>**Widerstand des Fokussiertriebs regulieren**

#### **Widerstand regulieren**

Dreht sich der Fokussiertrieb zu leicht/zu schwer oder fährt die Ausrüstung selbständig nach unten? Je nach Ausrüstungsgewicht und persönlichen Vorlieben kann der Widerstand individuell reguliert werden:

1. Greifen Sie dazu die äußeren Triebknöpfe mit beiden Händen und verdrehen Sie sie gegeneinander, bis der gewünschte Widerstand beim Fokussieren erreicht ist.

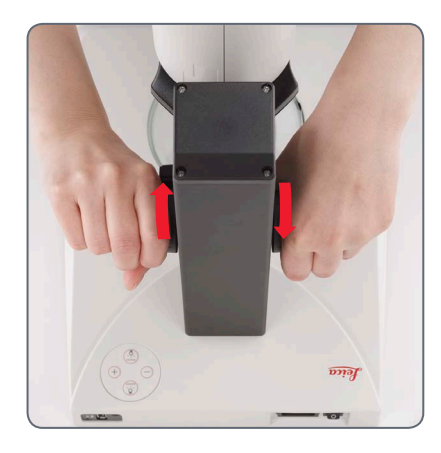

### <span id="page-34-0"></span>**Position des Optikträgers ändern**

Der Optikträger kann im Mikroskop- $\overline{\bullet}$ Щ träger seitlich verdreht werden, falls der Benutzer eine seitliche Arbeitsposition einnehmen möchte.

### **Position ändern**

1. Lösen Sie die Klemmschraube.

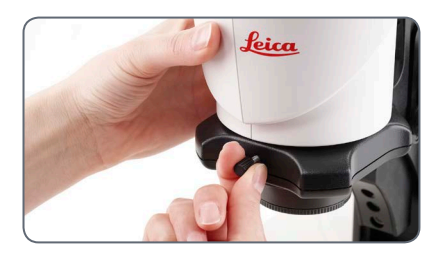

2. Drehen Sie den Optikträger seitlich in die gewünschte Stellung.

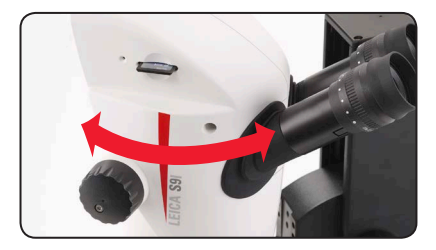

3. Ziehen Sie die Klemmschraube sorgfältig an.

### <span id="page-35-1"></span><span id="page-35-0"></span>**Dioptrien und Parfokalität: 1 verstellbares & 1 festes Okular**

Wenn Sie die Dioptrien am verstellba-Ш ren Okular genau wie hier beschrieben einstellen, dann bleibt die Schärfe von der höchsten bis zur niedrigsten Vergrößerung konstant (parfokal). Das heißt, Sie müssen beim Vergrößerungswechsel nicht nachfokussieren. Der Fokus muss erst dann nachgeführt werden, wenn Sie eine höher oder tiefer gelegene Objektstelle beobachten möchten. Nutzen Sie diesen Vorteil, den Ihnen nicht jedes Stereomikroskop bietet.

Die Dioptrien lassen sich zwischen +5 Ш und -5 einstellen.

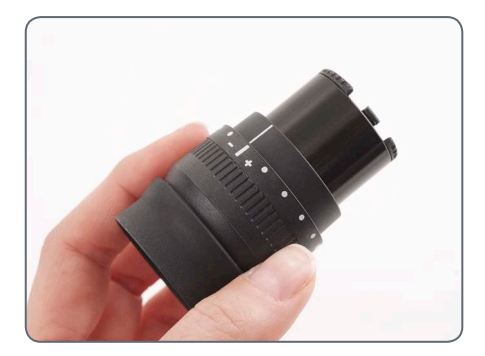

Die folgenden Einstellungen muss jeder  $\overline{\bullet}$ <u>іі</u> Benutzer nur einmal durchführen. Bei der Verwendung von Strichplatten kommt es zu leicht abweichenden Einstellungen, die in den Gebrauchsanweisungen zu den Strichplatten (Messen) beschrieben sind.

#### **Dioptrien einstellen**

1. Drehen Sie beim Leica S APO den Drehknopf auf Stellung "Vis".

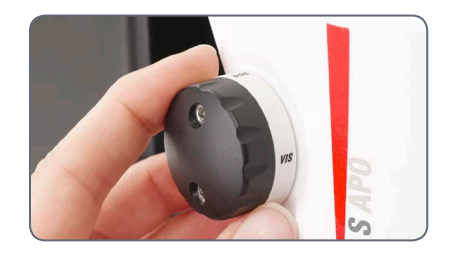

2. Drehen Sie am verstellbaren Okular die Dioptrienkorrektur in die Mittelposition.

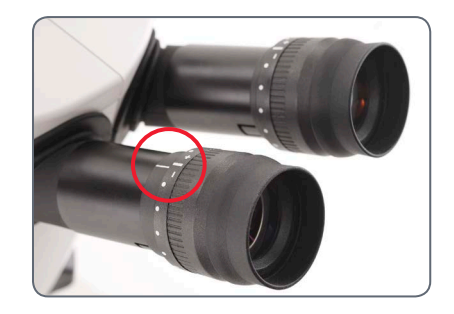
### **Dioptrien und Parfokalität: 1 verstellbares & 1 festes Okular (Fortsetzung)**

- 3. Legen Sie eine flache Probe unter das Objektiv.
- 4. Stellen Sie die niedrigste Vergrößerung ein.

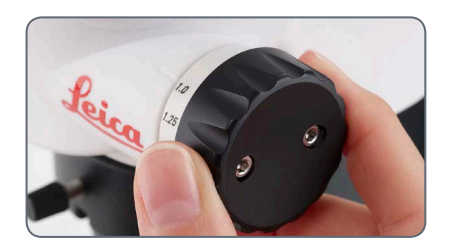

5. Beobachten Sie die Probe durch die Okulare und stellen Sie mit dem Fokussiertrieb scharf.

- 6. Stellen Sie die höchste Vergrößerung ein.
- 7. Optimieren Sie die Fokussierung mit dem Fokussiertrieb.

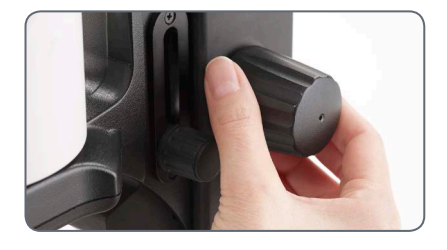

8. Stellen Sie die niedrigste Vergrößerung ein.

- 9. Drehen Sie die Augenlinse des Okulars bis zum Anschlag in Richtung "+", ohne dabei in die Okulare zu schauen.
- 10. Schließen Sie das Auge am festen Okular und blicken Sie mit dem anderen Auge in das verstellbare Okular.
- 11. Drehen Sie die Augenlinse des Okulars langsam in Richtung "–", bis das Auge die Probe scharf sieht.

*Fortsetzung auf der nächsten Seite*

احە

### **Dioptrien und Parfokalität: 1 verstellbares & 1 festes Okular (Fortsetzung)**

**Parfokalität kontrollieren**

- 1. Wählen Sie die höchste Vergrößerung.
- 2. Beobachten Sie die Probe; falls nötig, fokussieren Sie leicht nach.
- 3. Wechseln Sie von der höchsten zur niedrigsten Vergrößerung. Dabei muss die Schärfe konstant (parfokal) bleiben. Andernfalls wiederholen Sie bitte den Vorgang.

اللو

### **Dioptrienkorrektur mit zwei verstellbaren Okularen**

Wenn Sie die Dioptrien an den verstell- $\mathbb{L}$ baren Okularen genau wie hier beschrieben einstellen, dann bleibt die Schärfe von der höchsten bis zur niedrigsten Vergrößerung konstant (parfokal). Das heißt, Sie müssen beim Vergrößerungswechsel nicht nachfokussieren. Der Fokus muss erst dann nachgeführt werden, wenn Sie eine höher oder tiefer gelegene Objektstelle beobachten möchten. Nutzen Sie diesen Vorteil, den Ihnen nicht jedes Stereomikroskop bietet.

Die Dioptrien lassen sich zwischen +5 т und -5 einstellen.

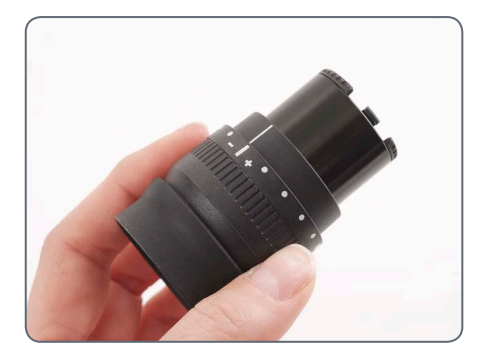

Die folgenden Einstellungen muss jeder  $\overline{\bullet}$ Ĩ. Benutzer nur einmal durchführen. Bei der Verwendung von Strichplatten kommt es zu leicht abweichenden Einstellungen, die in den Gebrauchsanweisungen zu den Strichplatten (Messen) beschrieben sind.

#### **Dioptrien einstellen**

1. Drehen Sie beim Leica S APO den Drehknopf auf Stellung "Vis".

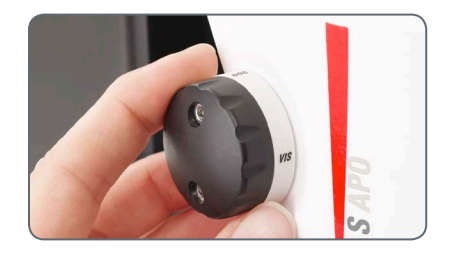

2. Drehen Sie an beiden Okularen die Dioptrienkorrektur in die Mittelposition.

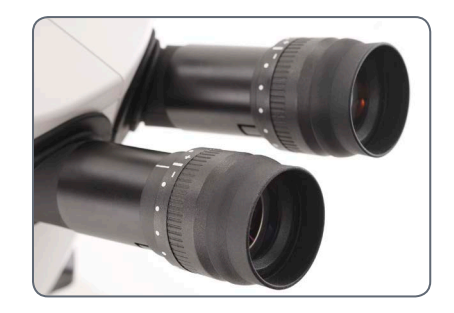

### **Dioptrienkorrektur mit zwei verstellbaren Okularen (Fortsetzung)**

- 3. Legen Sie eine flache Probe unter das Objektiv.
- 4. Stellen Sie die niedrigste Vergrößerung ein.

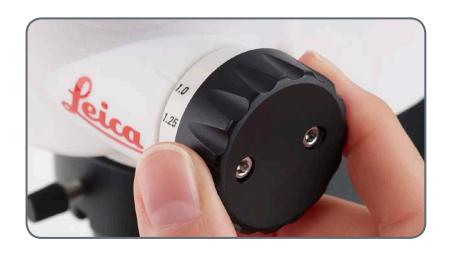

5. Beobachten Sie die Probe durch die Okulare und stellen Sie mit dem Fokussiertrieb scharf.

- 6. Stellen Sie die höchste Vergrößerung ein.
- 7. Optimieren Sie die Fokussierung mit dem Fokussiertrieb.

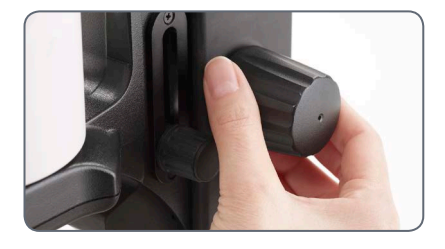

8. Stellen Sie die niedrigste Vergrößerung ein.

- 9. Drehen Sie die Augenlinse des Okulars bis zum Anschlag in Richtung "+", ohne dabei in die Okulare zu schauen.
- 10. Blicken Sie durch die Okulare und schließen Sie dabei ein Auge.
- 11. Beobachten Sie mit dem anderen Auge die Probe und drehen Sie die Augenlinse des Okulars langsam in Richtung "–", bis dieses Auge die Probe scharf sieht.
- 12. Wiederholen Sie die Schritte 10 und 11 mit dem anderen Auge.

*Fortsetzung auf der nächsten Seite*

ادە

### **Dioptrienkorrektur mit zwei verstellbaren Okularen (Fortsetzung)**

**Parfokalität kontrollieren**

- 1. Wählen Sie die höchste Vergrößerung.
- 2. Beobachten Sie die Probe; falls nötig, fokussieren Sie leicht nach.
- 3. Wechseln Sie von der höchsten zur niedrigsten Vergrößerung. Dabei muss die Schärfe konstant (parfokal) bleiben. Andernfalls wiederholen Sie bitte den Vorgang.

اللو

### **Verbindungsmöglichkeiten des Stereomikroskops S9 i mit integrierter Kamera**

In das S9 i ist eine hochmoderne, netzwerkfähige Hellfeldkamera mit einer Bildauflösung von 10 Megapixeln integriert. Es gibt **mehrere Möglichkeiten**, das S9 i mit Ausgabegeräten zu verbinden:

#### **Ethernet-Modus USB-Modus HDMI-Modus**

Im **Ethernet-Modus** können Sie die S9 i über ein Ethernet Kabel (RJ45) **direkt mit Ihrem Netzwerk** verbinden.

Im **USB-Modus** schließen Sie die S9 i **per USB-Kabel direkt an einen PC** oder MAC an.

Im **HDMI-Modus** können Sie die S9 i an einen großen HD-Bildschirm anschließen und erhalten so eine **eigenständige Lösung ohne Computer**. In diesem Modus werden Bilder direkt auf

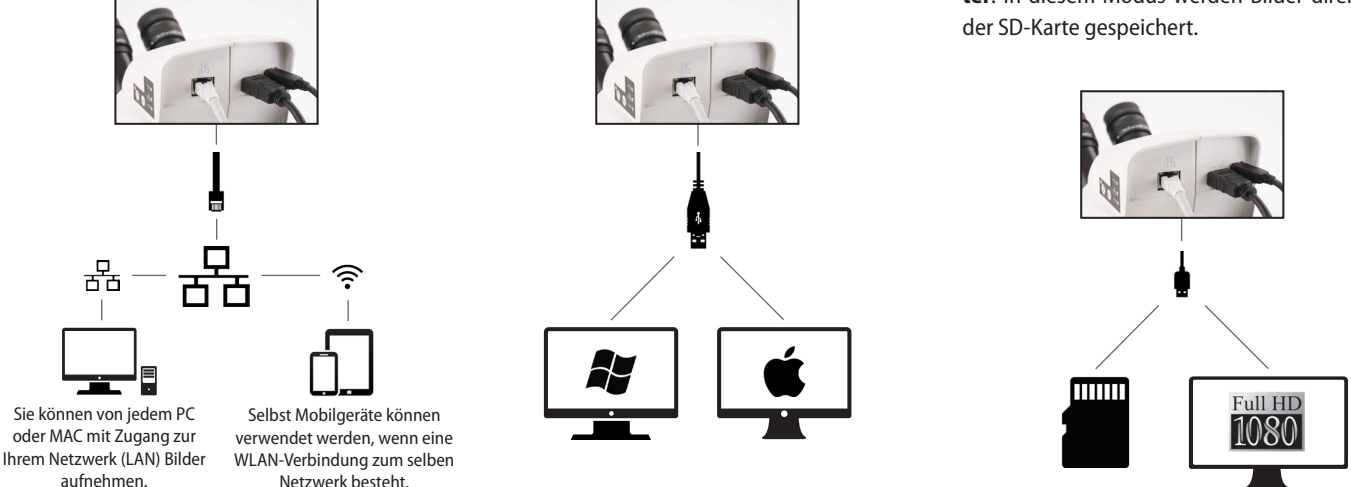

Verwenden Sie für den **PC** die **Software Leica Application Suite (ab LAS 4.9 / LAS X 3.0)** und für den **MAC Leica Aquire (ab Version 3.3)** zum Aufnehmen von Bildern. Holen Sie sich für Mobilgeräte die **App Leica AirLab von Leica Microsystems** aus dem Apple App Store oder von Google Play.

### <span id="page-42-0"></span>**Das S9 i mit integrierter Kamera**

Die integrierte HD-Kamera bietet zahl-Ш reiche Möglichkeiten für verschiedene Anwendungsbereiche und Einsatzbedingungen. Nachfolgend finden Sie einige der grundlegenden Funktionen und Merkmale, die die Ausnutzung der maximalen Leistungsfähigkeit Ihrer Anwendung unterstützen.

Um Ihre Kamera auf dem neuesten П Stand zu halten und immer die neuesten Funktionen zu nutzen, sollten Sie hin und wieder die Firmware der Kamera aktualisieren. Ausführliche Anweisungen hierzu finden Sie im Download-Bereich der S9 i auf unserer Website. Die Firmwareversion Ihrer Kamera finden Sie im Standalone-Modus im Informationsfeld (siehe Abschnitt "Fernbedienung") oder in der Software auf dem Computer unter "About".

#### **Stromversorgung S9 i**

Für die Stromversorgung der Kamera stehen mehrere Möglichkeiten zur Verfügung:

- **O USB-Anschluss am Mikroskopstativ**
- Externe USB-Stromversorgung
- <sup>O</sup> USB-Anschlüsse am PC

#### *1. Aufnahmetaste*

<sup>O</sup> *Dient zum Aufnehmen eines Bildes im HDMI-Modus*

#### *2. Modustaste*

<sup>O</sup> *Umschalten zwischen verschiedenen Modi (USB-Modus, Ethernet-Modus, HDMI-Modus)*

#### *3. Modusbereich*

- <sup>O</sup> *Im Modusbereich mit den Symbolen für USB, Ethernet und HDMI (von oben nach unten) wird der aktuelle Modus angezeigt.*
- <sup>O</sup> *Die LEDs blinken beim Moduswechsel.*

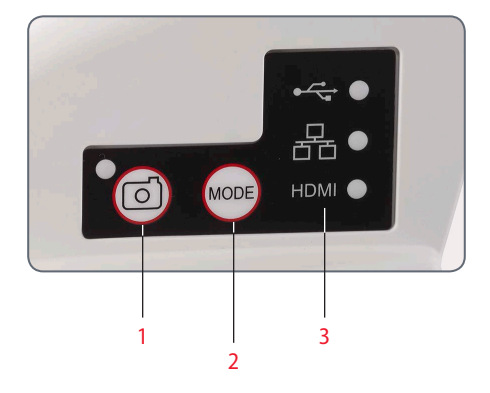

Hinweis: Eine direkte Verbindung zu Т einem HD-Bildschirm ist in allen Betriebsmodi möglich.

### **S9 i: Übersicht**

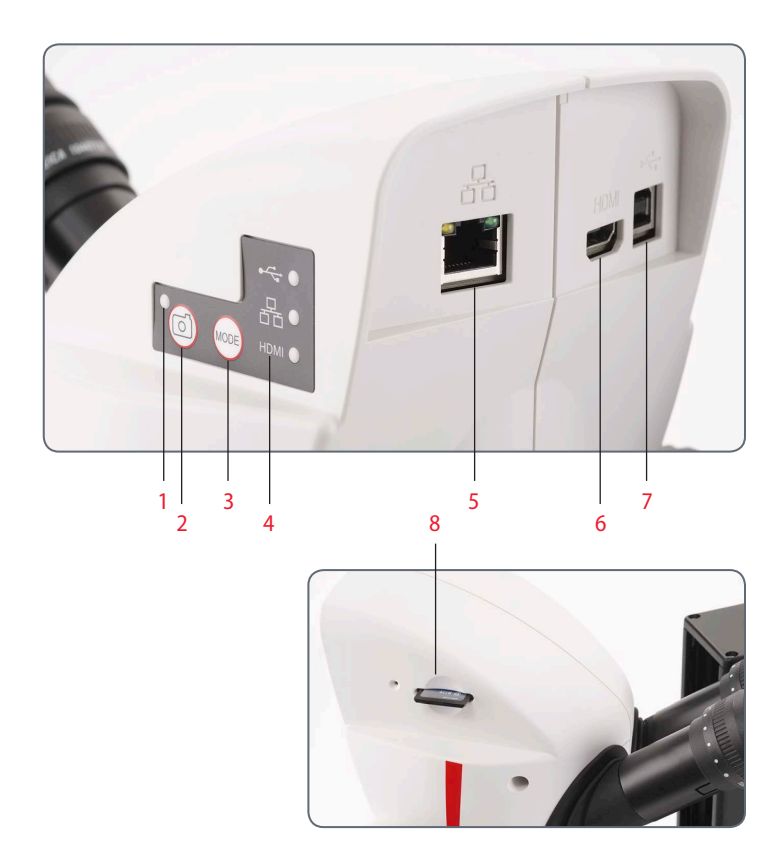

- *1. Status-LED*
- <sup>O</sup> *Blinkt, wenn die Kamera startet*
- <sup>O</sup> *Grünes Dauerlicht bedeutet "betriebsbereit"*
- *2. Aufnahmetaste für die Aufnahme auf SD-Karte*
- *3. Umschalten zwischen verschiedenen Modi*
- *4. Modusbereich mit den Symbolen für USB, Ethernet und HDMI (von oben nach unten) wird der aktuelle Modus angezeigt.*
- *5. Buchse für Ethernet-Kabel*
- *6. Buchse für HDMI-Kabel*
- *7. Buchse für USB-Kabel*
- *8. SD-Kartensteckplatz*

# **Fertig!**

### **USB-Modus – Aufnehmen und Anpassen von Bildern mit einem Computer**

10× Okulare haben ein festes, kreisförmi- $\overline{\bullet}$ L ges Gesichtsfeld mit einem Durchmesser von 18 mm oder mehr. Das Gesichtsfeld der S9 i ist rechteckig und somit auf das digitale Bild abgestimmt. Daher ist das Bildfeld der Kamera kleiner als das durch die Okulare sichtbare Objektfeld.

#### **Installation und Anschluss**

1. Legen Sie die mitgelieferte CD in den Computer ein und befolgen Sie die Anweisungen zum Laden der Software.

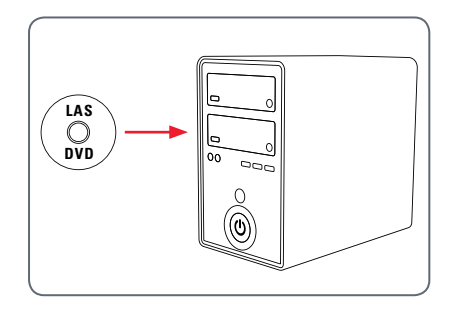

2. Stecken Sie das USB-Kabel in den USB-Anschluss der Kamera und das andere Ende am USB 2.0 Port des Computers ein.

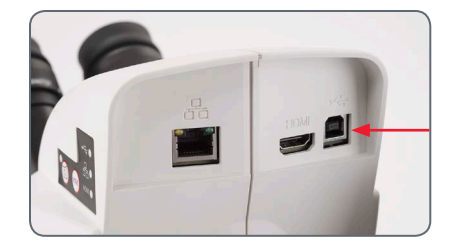

3. Die Status-LED blinkt grün. Warten Sie, bis das Blinken aufhört und eine der Schaltflächen im Modusbereich grün leuchtet. Dies kann ca. 30 Sekunden dauern.

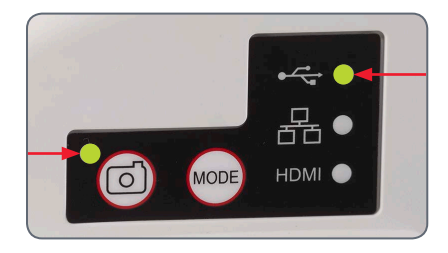

## **USB-Modus – Aufnehmen und Anpassen von Bildern mit einem Computer (Fortsetzung)**

4. Wenn ein anderer Modus als USB grün leuchtet, drücken Sie die Modustaste und warten Sie, bis sowohl die Status-LED als auch die USB-LED im Modusbereich zu blinken aufhört.

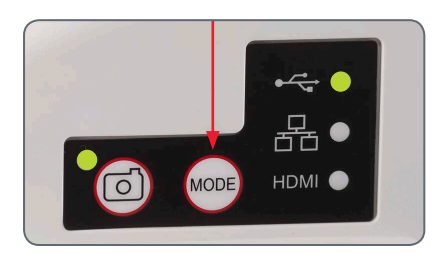

- 5. Jetzt kann die Leica Software gestartet werden. Befolgen Sie die Anweisungen in der Software zum Anpassen und Aufnehmen eines Bildes.
- 6. Im USB-Modus können Sie das mitgelieferte HDMI-Kabel von der Kamera an einen HD-Bildschirm oder -Projektor anschließen, um das Bild mit anderen zu teilen.

Hinweis: Die Bildauflösung am HD-Projektor oder -Bildschirm ist durch die Einstellung für Live-Bild-Auflösung in der Software begrenzt. Wenn in der Software ein Seitenverhältnis von 4:3 ausgewählt wurde, ist das Bild am HDMI-Bildschirm verzerrt, wie in der Abbildung dargestellt.

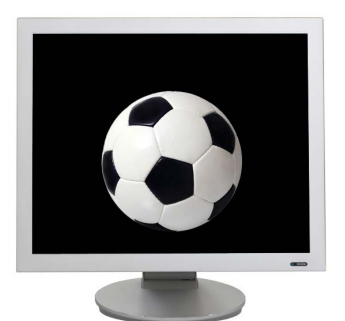

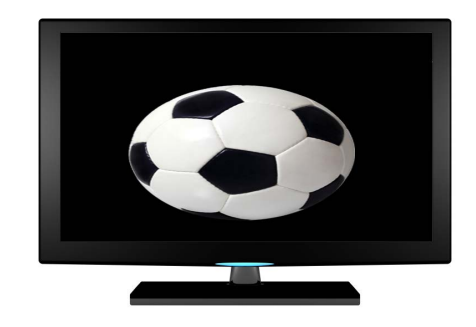

*Seitenverhältnis 4:3 Bild mit Seitenverhältnis 4:3 an einem Bildschirm mit Seitenverhältnis 16:9*

### **HDMI-Modus – Bildaufnahme ohne Computer oder Wireless-Gerät**

Zur Verwendung dieses Modus benöti-L gen Sie eine SD-Karte mit ausreichend freiem Speicherplatz. Wenn die SD-Karte voll ist, können Sie keine Bilder mehr aufnehmen – eine entsprechende Meldung wird angezeigt.

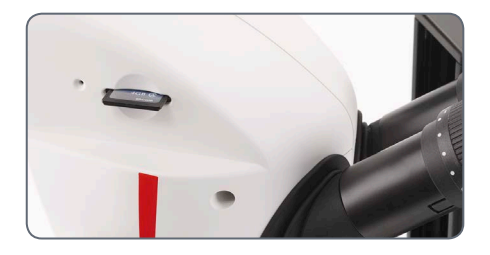

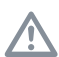

Die Kamera muss an eine Stromquelle angeschlossen sein.

1. Die Status-LED blinkt grün. Warten Sie, bis das Blinken aufhört und eine der Schaltflächen im Modusbereich grün leuchtet. Dies kann ca. 30 Sekunden dauern.

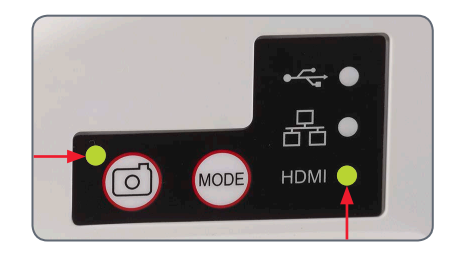

2. Wenn ein anderer Modus als HDMI grün leuchtet, drücken Sie die Modustaste und warten Sie, bis sowohl die Status-LED als auch die HDMI-LED im Modusbereich zu blinken aufhört.

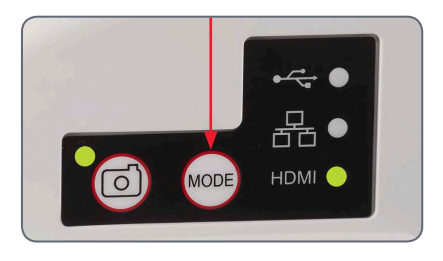

### **HDMI-Modus – Bildaufnahme ohne Computer oder Wireless-Gerät (Fortsetzung)**

3. Schieben Sie die SD-Speicherkarte in den Steckplatz an der Seite der S9 i, bis sie hörbar einrastet. Die S9 i ist jetzt bereit, Bilder auf die SD-Speicherkarte aufzunehmen.

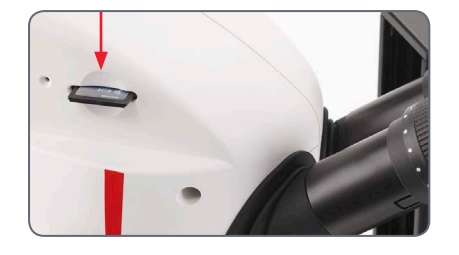

#### **Aufnahme eines Bildes**

Es ist wichtig, die Dioptrien der Okulare<br>so einzustellen, dass die Bilder auf der SD-Speicherkarte fokussiert sind, wenn das Bild durch die Okulare des Mikroskops fokussiert ist. Siehe dazu die Gebrauchsanweisung zum Mikroskop. Fokussieren Sie das Mikroskop bei starker Vergrößerung und wechseln Sie dann zu der Vergrößerung, bei der Sie das Bild aufnehmen wollen.

Fokussieren Sie das Mikroskop nicht neu. Sie können auch die HDMI-Ausgabe und eine HD-Anzeige (nicht im Lieferumfang enthalten) als Fokussierhilfe verwenden.

4. Zum Aufnehmen eines Bildes auf die SD-Karte drücken Sie die Aufnahmetaste an der Seite der S9 i Kamera.

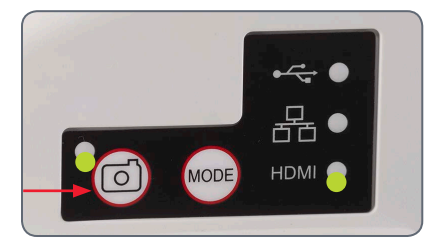

- <sup>O</sup> Zur Bestätigung hören Sie ein akustisches Signal.
- Die Status-LED blinkt grün, während das Bild aufgenommen wird.
- <sup>O</sup> Nach Abschluss der Bildaufnahme hören Sie ein weiteres akustisches Signal, und die Status-LED leuchtet wieder grün.

Das Bild wurde nun auf der SD-Karte gespeichert. Auf der SD-Karte gespeicherte Bilder können mithilfe der optionalen Fernbedienung angezeigt werden. Siehe "Kamera-Fernbedienung" auf [Seite](#page-51-0) 52.

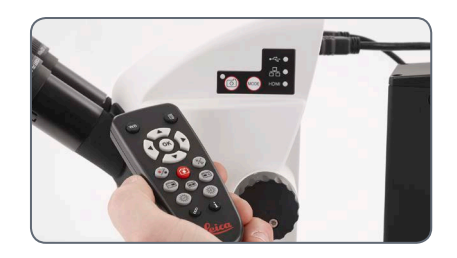

5. Im HDMI-Modus können Sie das mitgelieferte HDMI-Kabel von der Kamera an einen HD-Bildschirm oder -Projektor anschließen, um das Bild mit anderen zu teilen.

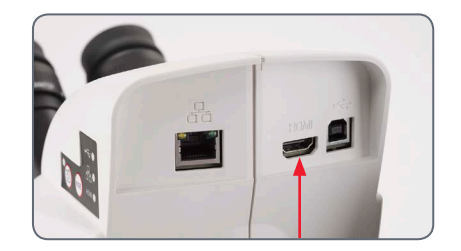

### **Anpassen der Einstellungen im SD-Modus**

#### **Neuen Weißabgleich einstellen**

Stellen Sie sicher, dass sich beim Zurück-Ī setzen der Kamera kein Präparat im Strahlengang befindet und dass eine Standardbeleuchtung verfügbar ist.

Halten Sie die Aufnahmetaste 5 Sekunden lang gedrückt. Warten Sie auf das akustische Signal. Sobald das Signal ertönt, ist ein neuer Weißabgleich eingestellt.

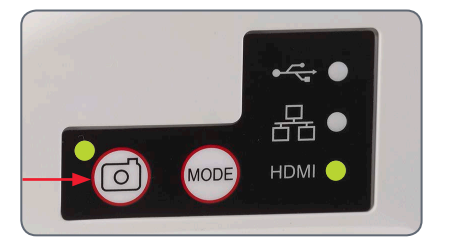

#### **Zurücksetzen auf Werkseinstellungen**

Drücken und halten Sie die Rückstelltaste fünf Sekunden lang. Warten Sie auf das akustische Signal. Sobald das Signal ertönt, wurde die Kamera auf die Werkseinstellungen zurückgesetzt.

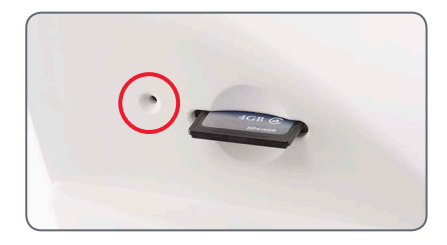

Es wird empfohlen, bei jedem Ändern  $\overline{\phantom{a}}$  $\mathbb{L}$ des Beleuchtungstyps oder der Farbtemperatur einen neuen Weißabgleich einzustellen. Das ist besonders dann erforderlich, wenn Sie mit Halogenlicht arbeiten, das von Gelb (geringe Intensität) auf Blau (hohe Intensität) umgestellt werden kann. Durch den neuen Weißabgleich wird ein neutraler Hintergrund für beide Arten von Beleuchtung generiert.

### **Ethernet-Modus – Aufnahme und Anpassen von Bildern über ein Netzwerk**

1. Schließen Sie ein Ende eines Ethernet-Kabels an die Kamera und das andere Ende an den Ethernet-Anschluss in Ihren Räumlichkeiten an.

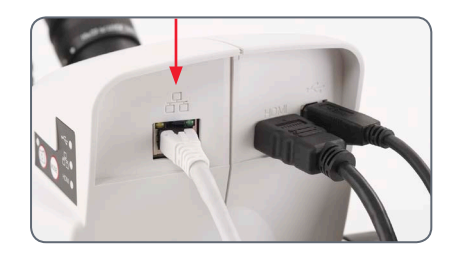

2. Die Status-LED blinkt grün. Warten Sie, bis das Blinken aufhört und eine der Schaltflächen im Modusbereich grün leuchtet. Dies kann ca. 30 Sekunden dauern.

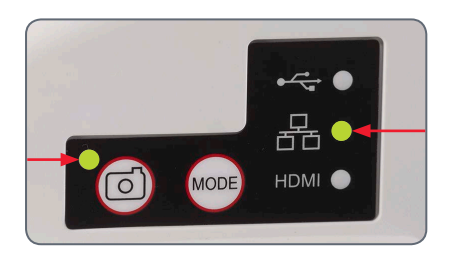

3. Wenn ein anderer Modus als Ethernet grün leuchtet, drücken Sie die Modustaste und warten Sie, bis sowohl die Status-LED als auch die Ethernet-LED im Modusbereich zu blinken aufhört.

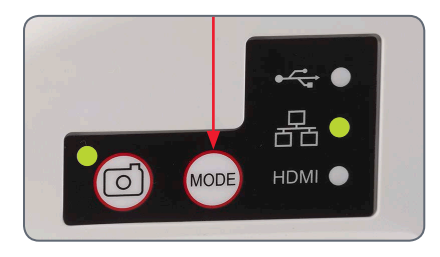

- 4. Befolgen Sie die Anweisungen Ihres netzwerkkompatiblen Geräts in Bezug auf den Anschluss an Ihr Netzwerk und wählen Sie die Kamera aus.
- 5. Öffnen Sie die entsprechende App auf Ihrem Mobilgerät bzw. die entsprechende Software auf dem drahtlosen PC zum Anzeigen, Erfassen und Anpassen des Kamerabildes (siehe [Seite 43\).](#page-42-0)

ادە

# <span id="page-51-0"></span>**Die Kamera-Fernbedienung**

Die Fernbedienung funktioniert nur, wenn sich die Kamera im HDMI-Modus befindet und in Kombination mit einem HD-Bildschirm verwendet wird.

Die einzige Funktion, die in allen Modi verfügbar ist, ist die Funktion "Info", die Details der Kamera anzeigt.

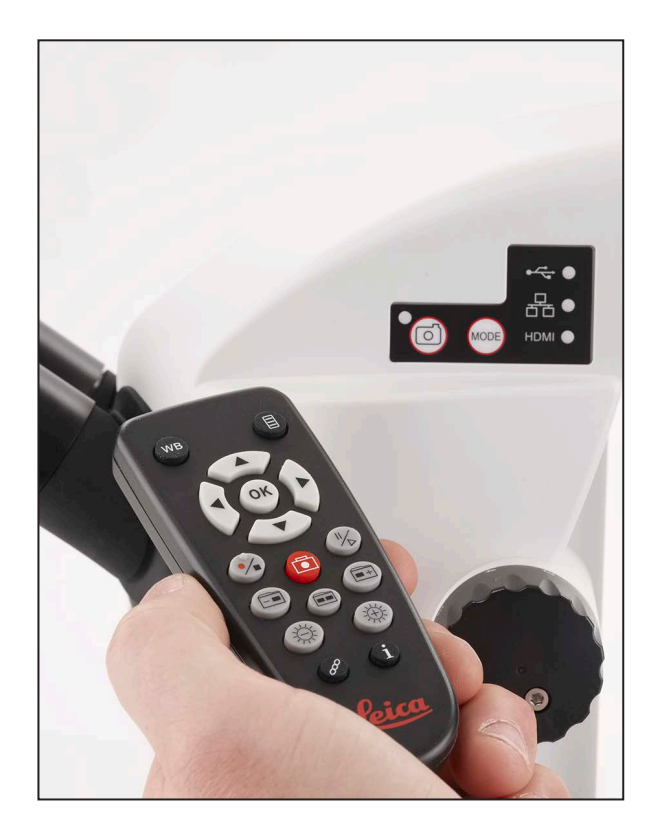

### **Optionale Fernbedienung**

Die Fernbedienung funktioniert nur 75 im HDMI-Modus. Ausnahme: Die Taste  $\hat{a}$ . Mit ihr können in jedem Modus an einem HD-Bildschirm Informationen zur Kamera angezeigt werden. Die Fernbedienung muss auf den IR-Empfänger der Kamera gerichtet werden; es dürfen keine Hindernisse dazwischen sein.

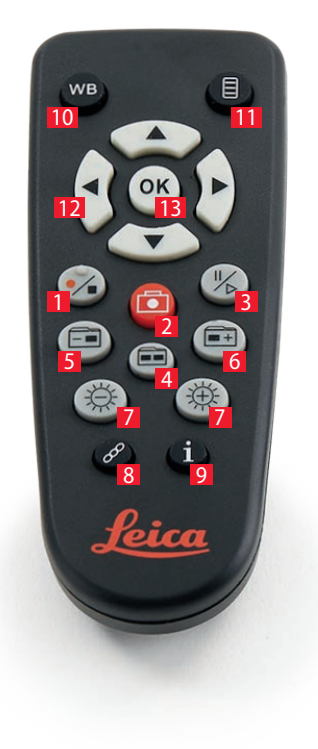

- *1. Videoaufnahme starten/beenden*
- *2. Standbild auf SD-Karte speichern*
- *3. Live-Bild-Anzeige anhalten/fortsetzen, Filmclip anhalten/abspielen*
- *4. Auf der SD-Karte gespeicherte Dateien anzeigen*
- *5. Zum vorherigen Bild auf der SD-Karte zurückkehren*
- *6. Zum nächsten Bild auf der SD-Karte weitergehen*
- *7. Helligkeit erhöhen oder verringern*
- *8. Paartaste*
- *9. Info-Box ein-/ausblenden*
- *10. Funktionstaste Weißabgleich*
- *11. Kameramenü aufrufen*
- *12. Pfeiltasten für die Navigation*
- *13. OK / Bestätigen*

### **Anzeigen von Bildern und Filmen mit der optionalen Fernbedienung**

Wenn Sie die optionale Fernbedienung  $\overline{\bullet}$ IІ erworben haben, werden die von der HD-Kamera erfassten Bilder und Filme direkt auf einem HD-Bildschirm angezeigt.

- 1. Miniaturansicht (einmal drücken)
- o nach oben/nach unten/nach links/nach rechts Miniatur auswählen
- $\bullet$   $\circ$   $\circ$  Bild in voller Größer zeigen oder Film wiedergeben
- $\bullet$  nächstes Bild  $\bullet$  1 / vorheriges  $\overline{\bullet}$  Bild
- $\bullet$   $(\cdot)$  Filmclip abspielen
- $\bullet$  nach links/nach rechts  $\blacktriangleright$  schnell vor-/ zurückspulen
- 2. Wenn Sie zur Live-Anzeige zurückkehren wollen, drücken Sie **....**

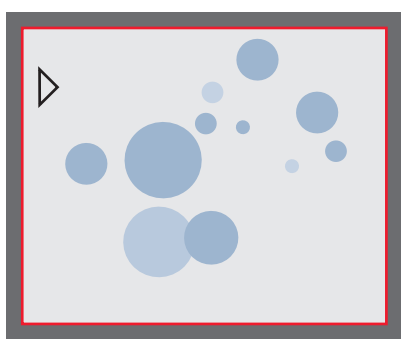

*Wiedergabe / Vollbildanzeige*

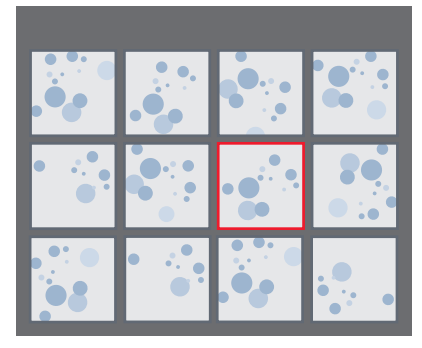

*Miniaturansicht*

### **Aufruf des Kamera-Menüs**

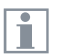

Die Fernbedienung funktioniert nur im HDMI-Modus.

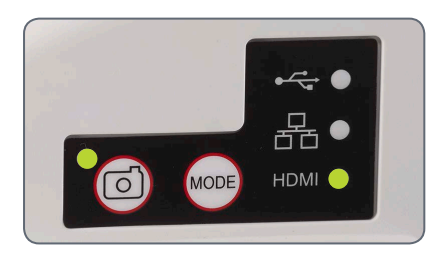

#### **Öffnen und schließen des Kamera-Menüs**

- 1. Richten Sie die Fernbedienung auf die Kamera.
- 2. Drücken Sie die Taste  $\equiv$  auf der Fernbedienung, um die Kamera-Menüs auf dem Monitor einzublenden.
- 3. Drücken Sie die Tasten ▲▼ ◀ und ▶, um einen Menüpunkt auszuwählen.
- 4. Drücken Sie die Taste (ok), um einen Menüpunkt zu bestätigen.
- 5. Drücken Sie die Taste 目 erneut, um die Kameramenüs auszublenden.

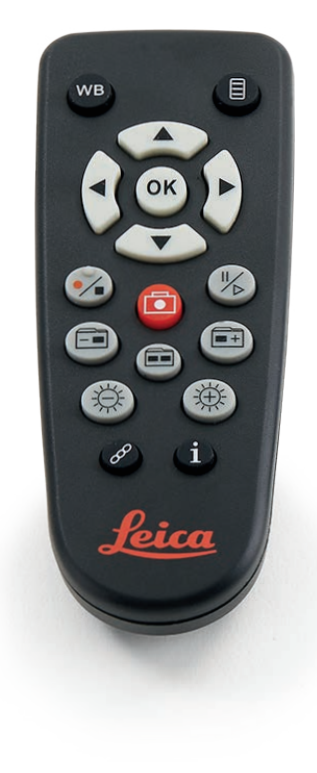

ادە

### **COLOR (automatischer Weißabgleich)**

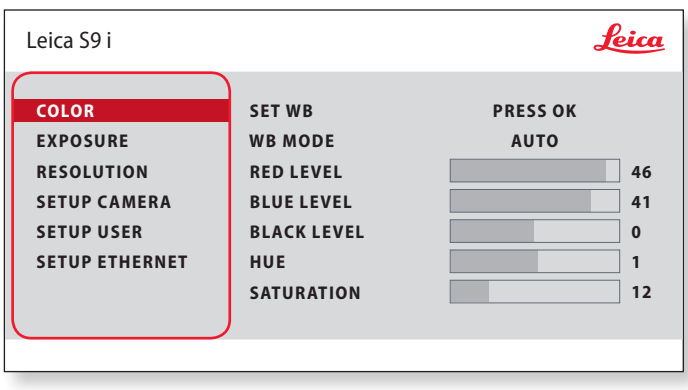

Die Funktion "Color" ermöglicht die Anpassung des Kamerachips  $\overline{\bullet}$  $\mathbb{L}$ an das Umgebungslicht, so dass farbneutrale Aufnahmen gemacht werden können.

**Automatischen Weißabgleich aktivieren**

- 1. Drücken Sie auf der Fernbedienung die Taste $\equiv$ .
- 2. Rufen Sie den Eintrag "COLOR" auf.
- 3. Setzen Sie den Wert für "WB MODE" auf "AUTO".
- 4. Drücken Sie die Taste l, um das Menü zu verlassen.

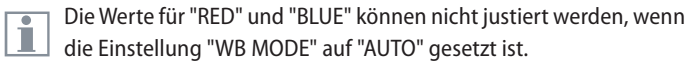

اد

### **COLOR (manueller Weißabgleich)**

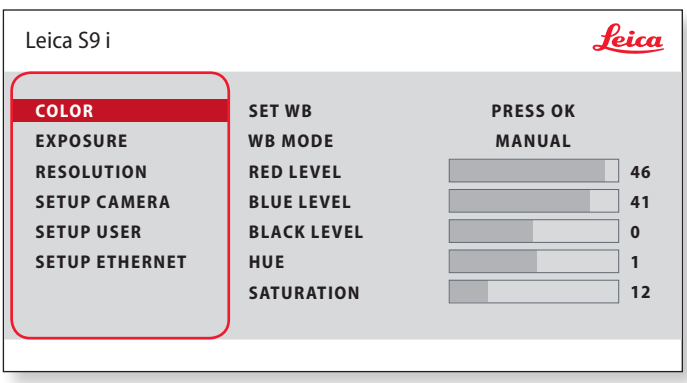

Die Funktion "Color" ermöglicht die Anpassung des Kamerachips  $\overline{\bullet}$ ı an das Umgebungslicht, so dass farbneutrale Aufnahmen gemacht werden können.

**Weißabgleich manuell einstellen (empfohlen)**

- 1. Bewegen Sie die Probe aus dem Gesichtsfeld, sodass nur die Beleuchtung zu sehen ist.
- 2. Drücken Sie auf der Fernbedienung die Taste ...
- 3. Rufen Sie den Eintrag "COLOR" auf.
- 4. Setzen Sie den "WB MODE" auf "MANUAL".
- 5. Korrigieren Sie bei Bedarf die Werte für "RED" und "BLUE", bis das Bild eine harmonische Graufläche zeigt.
- 6. Drücken Sie die Taste ⊟, um das Menü zu verlassen.

احە

### **EXPOSURE**

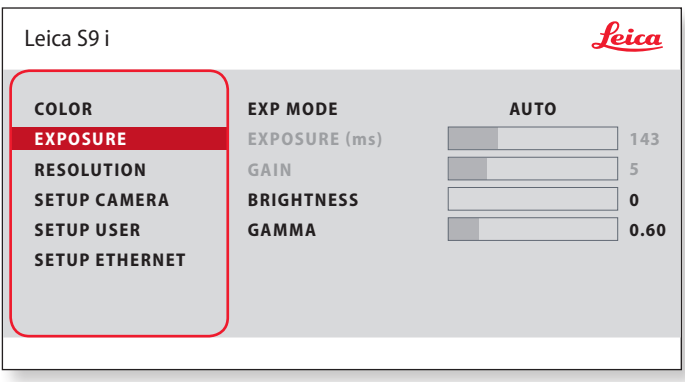

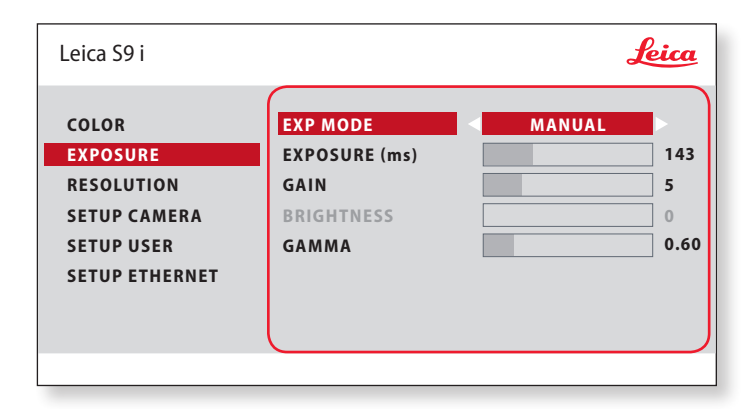

#### **Automatische Belichtung**

- 1. Drücken Sie auf der Fernbedienung die Taste $\equiv$ .
- 2. Rufen Sie den Befehl für die automatische Belichtung auf (siehe Diagramm links).
- 3. Setzen Sie den Wert für "EXP MODE" auf "AUTO".
- 4. Korrigieren Sie die Werte für "BRIGHTNESS" und "GAMMA", bis sich das gewünschte Ergebnis für das Bild einstellt.

#### **Manuelle Belichtung**

- 1. Drücken Sie auf der Fernbedienung die Taste $\equiv$ .
- 2. Rufen Sie den Befehl für die manuelle Belichtung auf (siehe Diagramm links).
- 3. Setzen Sie den Wert für "EXP MODE" auf "MANUAL".
- 4. Korrigieren Sie die Werte für "EXPOSURE (ms)", "GAIN" und "GAMMA", bis sich das gewünschte Ergebnis für das Bild einstellt.

اد

### **RESOLUTION (Auflösung)**

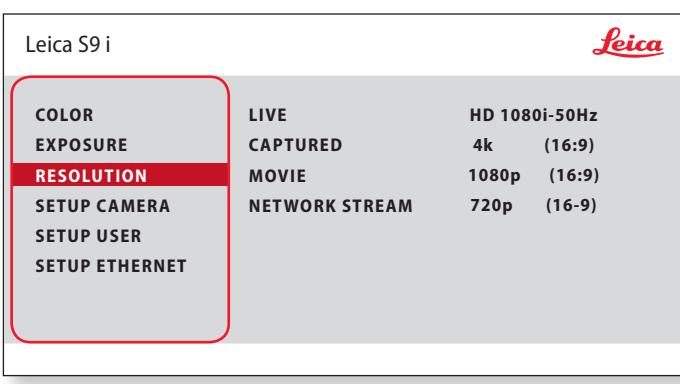

Das Menü "RESOLUTION" ermöglicht es Ihnen, die Auflösung für  $\overline{\bullet}$ Ш das Live-Bild, die Aufnahme von Standbildern und Filmaufnahmen individuell festzulegen. So erhalten Sie in jeder Situation optimale Ergebnisse.

**LIVE (Auflösung des Live-Bilds)** Definiert die Auflösung des Live-Bildes.

**CAPTURED (Auflösung des aufgenommenen Bilds)** Definiert die Auflösung des aufgenommenen Bildes auf der SD-Karte.

**MOVIE (Auflösung von Videos)** Gibt die Auflösung der aufgenommenen Videos auf der SD-Karte an.

#### **NETWORK STREAM**

Festlegung der Auflösung des über den Ethernet-Anschluss übertragenen Bildes.

ادە

### **SETUP CAMERA (Kameraeinstellungen)**

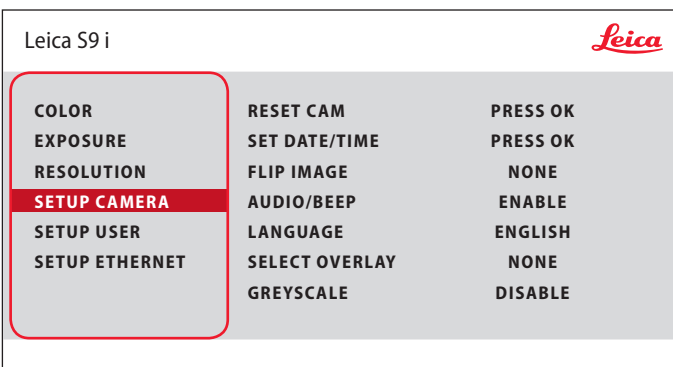

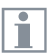

Die Kamera-Einstellungen ermöglichen es, interne Parameter wie Datum oder Uhrzeit zu regulieren, die Kamera zurückzusetzen etc.

#### **RESET CAMERA**

Dieser Befehl setzt die Kamera auf die Werkseinstellungen zurück. Alle Angaben des Benutzers (wie Weißabgleich, Auflösungen usw.) werden zurückgesetzt.

#### **SET DATE TIME**

Mit diesem Befehl werden sowohl Datum und Uhrzeit, als auch die Formatierung für die Anzeige einstellt. Folgende Formate stehen zur Auswahl: JJMMTT – TTMMJJ – MMTTJJ

#### **FLIP IMAGE**

Wählen Sie diese Option aus, um Ihre Bilder horizontal, vertikal oder horizontal und vertikal zu sehen.

#### **AUDIO/BEEP**

Sie können für einige Funktionen akustische Signale festlegen.

#### **LANGUAGE**

Wählen Sie die Sprache für die Bildschirmanzeige aus.

#### **AUSWAHL VON BILD-OVERLAYS (SELECT OVERLAY)**

Drücken Sie ( $\widehat{\bullet}$ ), um ein anderes Overlay auszuwählen. Drücken Sie ( $\widehat{\bullet}$ ), um das ausgewählte Overlay zu aktivieren und das Menü zu verlassen.

Wenn Sie schnell weitere Overlays sehen wollen, drücken Sie während der Live-Bild-Anzeige die Taste  $\left(\bigcirc\right)$   $\left(\bigcirc\right)$ , um das nächste oder vorherige Overlay zu sehen.

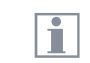

Die Firmware der Kamera kann aktualisiert werden. Ausführliche Anweisungen hierzu finden Sie im Download-Bereich dieser Kamera auf der Website von Leica Microsystems.

#### **GREYSCALE**

Ermöglicht das Entfernen der Farbinformationen aus dem angezeigten und gespeicherten Bild. ادە

**S-Serie Gebrauchsanweisung Die Kamera- Fernbedienung 60**

### **SETUP USER**

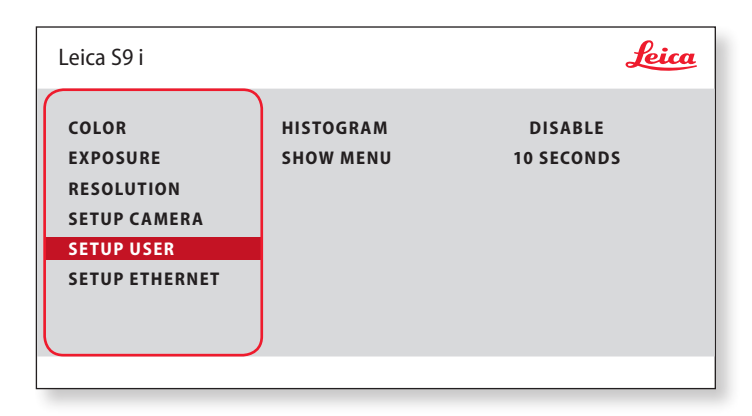

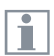

Die Kamera-Einstellungen ermöglichen es, interne Parameter wie Datum oder Uhrzeit zu regulieren, die Kamera zurückzusetzen etc.

#### **HISTOGRAM**

Ermöglicht die Anzeige eines Histogramms als Bild im Bild.

#### **SHOW MENU**

Verändert die Anzeigedauer der Menüleiste. Sie können zwischen 10 Sekunden und unendlich wählen. Das Menü kann noch deaktiviert werden, wenn Sie die Kamera-Menütaste drücken.

### **SETUP ETHERNET**

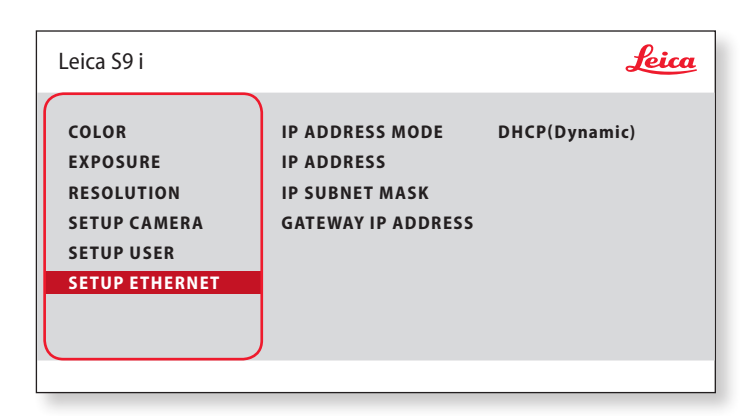

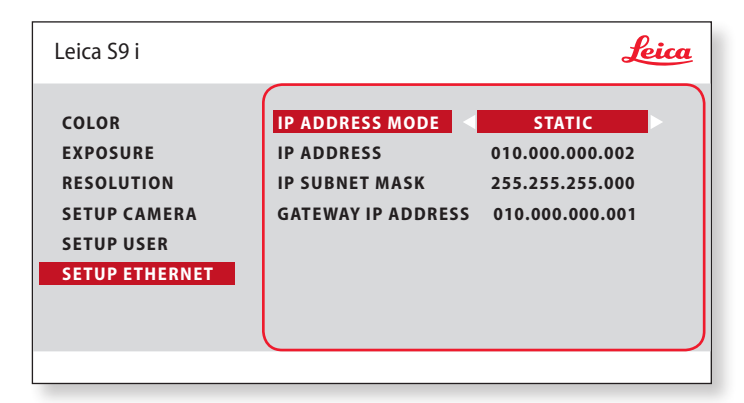

#### **IP ADDRESS**

Sie können wählen, ob die IP-Adresse automatisch vom Netzwerk festgelegt werden soll (Dynamisch) oder ob Sie sie manuell über die Bildschirmtastatur eingeben wollen (Statisch).

Bei Auswahl von "STATIC" können Sie folgendes über die Bildschirmtastatur eingeben:

- <sup>O</sup> IP-Adresse
- IP-Subnetzmaske
- **Gateway-IP-Adresse**

Dieses Menü ermöglicht das Anpassen der für das Arbeiten im T Ethernet-Modus relevanten Parameter. Informationen zum lokalen Netzwerk erhalten Sie von Ihrem IT-Beauftragten.

اد

### **SETUP ETHERNET (Fortsetzung)**

#### **Kamerakonfiguration**

- 1. Öffnen Sie das Fenster "Camera Configuration" an Ihrem PC.
- 2. Oben rechts befindet sich der Bereich Ethernet Settings.
- 3. Wählen Sie im Dropdown-Menü "IP ADDRESS MODE" die Option "STATIC" aus.
- 4. Geben Sie die IP-Adresse in den relevanten Feldern ("IP ADDRESS", "IP SUBNET MASK", "GATEWAY IP ADDRESS") ein.
- 5. Die Kamera sollte erkannt werden.

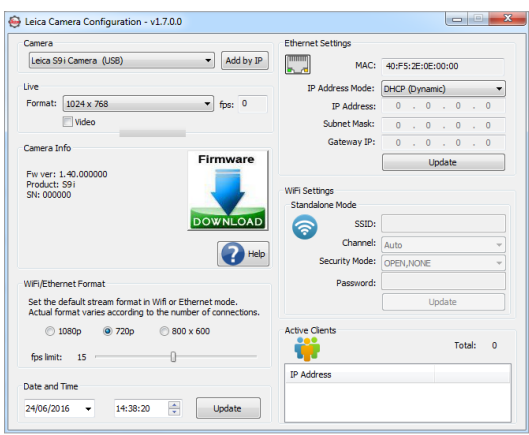

اد

### **Paaren von Kameras mit Fernbedienungen**

#### **Paaren**

Es besteht die Möglichkeit, die Leica S9 i Щ mit der Fernbedienung zu paaren, sodass die beiden Geräte nur aufeinander reagieren. Dies kann bei Verwendung mehrerer Kameras und Fernbedienungen hilfreich sein.

1. Drücken Sie die Taste  $\mathcal{P}$ , um den Vorgang zu starten oder zu beenden.

Um eine erfolgreiche Paarung zu erzielen und um eine irrtümliche Paarung zu vermeiden, muss der 2. Schritt innerhalb von vier Sekunden erfolgen.

Falls nach 4 Sekunden ein "Timeout" angezeigt wird, drücken Sie die Taste "Pair" erneut, um den Vorgang zu starten.

- 2. Drücken und halten Sie die Taste an Ihrer Fernbedienung, die dem Kanal entspricht, den Sie der Verbindung zuordnen wollen (siehe Abbildung rechts mit Kanalauswahl), bis eine entsprechende Bestätigung am HD-Bildschirm angezeigt wird. Dies ist für alle Tasten außer der Taste (<sup>20</sup>) möglich.
- 3. Das Mikroskop reagiert nur noch auf Fernbedienungsbefehle der Fernbedienung, die zur Paarung genutzt wurde.

#### **Zurücksetzen auf Werkseinstellung**

- 1. Drücken Sie die Taste  $\mathcal{P}$ , um den Vorgang zu starten.
- 2. Drücken Sie die Taste (wB), bis eine entsprechende Bestätigung am HD-Bildschirm angezeigt wird.

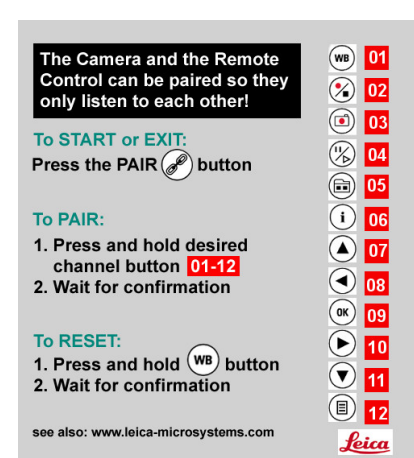

## **Fotografie & Video**

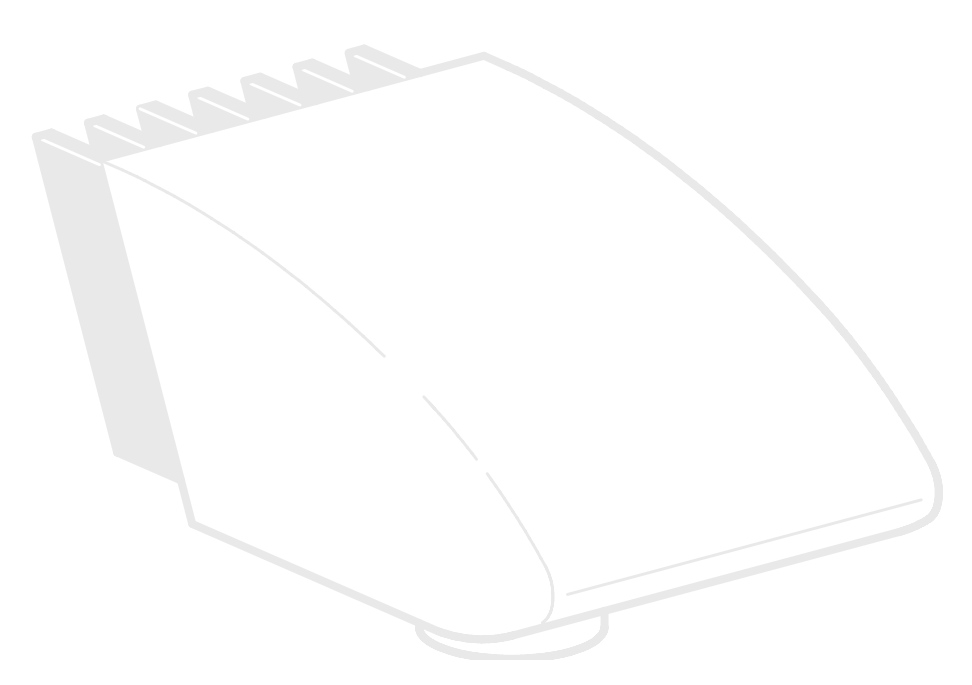

### **Fotografie & Video**

Für die meisten Stereomikroskop-Anwender ist die digitale Dokumentation zu einem unverzichtbaren Bestandteil ihrer Arbeit geworden. Forschungsergebnisse lassen sich ansprechend präsentieren, während Messungen am digitalen Bild Klarheit schaffen.

#### **Adapter**

Wenn keine Kamerasteuerung über die Leica Application Suite benötigt wird, können auch herkömmliche Spiegelreflex- und Sucherkameras von Fremdanbietern verwendet werden. Leica Microsystems bietet dazu diverse Adapter an.

#### **Leica DFC- und MC- Kameras**

Wenn Sie die absolute Kontrolle über die Kamera benötigen und nicht nur fotografieren, sondern auch messen, auswerten und mehr möchten, dann sind die digitalen Leica MC- und DFC-Kameras genau das Richtige für Sie. Zusammen mit der Leica Application Suite sorgen sie für praktisch grenzenlose Freiheit bei der Anwendung. Für weitere Informationen zu den Leica-Kameras schlagen Sie bitte in der Dokumentation der Kamera nach.

#### **Leica Application Suite**

Bei der "Leica Application Suite" oder kurz "LAS" handelt es sich quasi um die digitale Verlängerung Ihres Stereomikroskopes. Mit ihr lassen sich nicht nur Aufnahmen machen, sondern auch die Beleuchtung, die Kamera und mehr steuern. Für weitere Informationen schlagen Sie bitte in der LAS-Online-Hilfe nach.

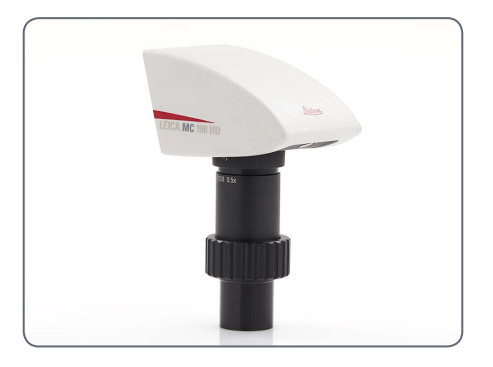

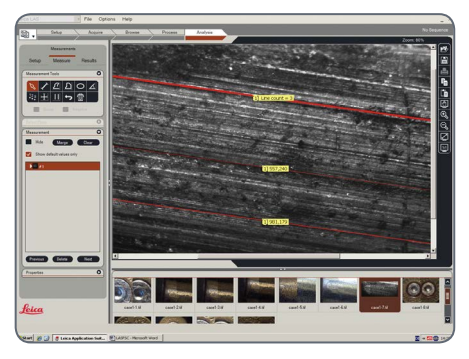

### **Fotografie mit dem Leica S9 D und S APO**

Der Beobachtungs- und der Fotostrah- $\overline{\bullet}$ Щ lengang sind beim S APO umschaltbar. Dabei lässt sich die Lichtteilung folgendermaßen beeinflussen:

- Stellung "Vis": 100 % Licht in beiden Okularen, aber kein Licht im Video-/Fotostrahlengang
- <sup>O</sup> Stellung "Doc": 100 % Licht im rechten Okular, aber kein Licht im linken Okular. 100 % des Lichtes durchquert den Video-/ Fotostrahlengang

Die Fokussierung und die Ausschnitt- $\overline{\bullet}$ IТ. kontrolle erfolgen über das linke Okular (Video/Foto Strahlengang).

Flache Präparate werden am linken und ı rechten Bildrand teilweise unscharf abgebildet. Diese Unschärfe beruht auf optischen Gesetzen und stellt keine Fehlfunktion der Kamera oder des Mikroskops dar.

Beim S9 D ist der Strahlengang 50:50 geteilt und es ist gleichzeitige Beobachtung durch die Okulare und digitale Bildgebung möglich.

**Bilder und Videos aufnehmen**

1. Wenn Bildausschnitt und Schärfe zu Ihrer Zufriedenheit eingestellt sind, schalten Sie auf die Stellung "Doc" und machen Sie Ihre Aufnahme.

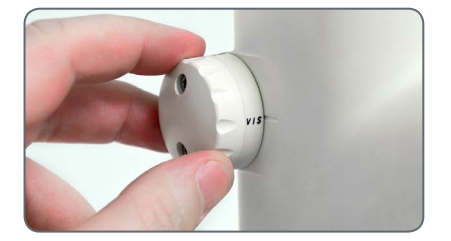

## **Maßzeichnungen in mm**

### **Leica S9 E mit Auflicht- und Durchlichtbeleuchtung**

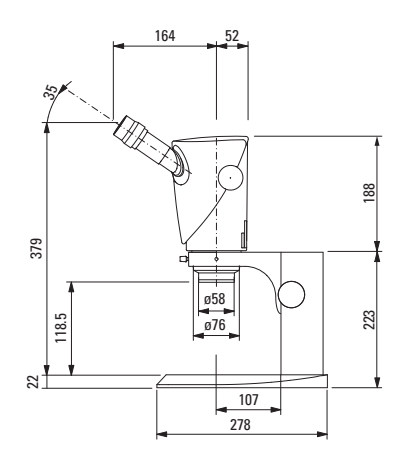

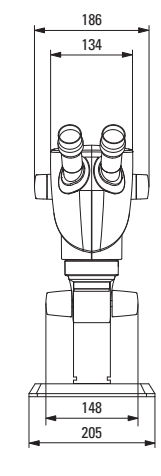

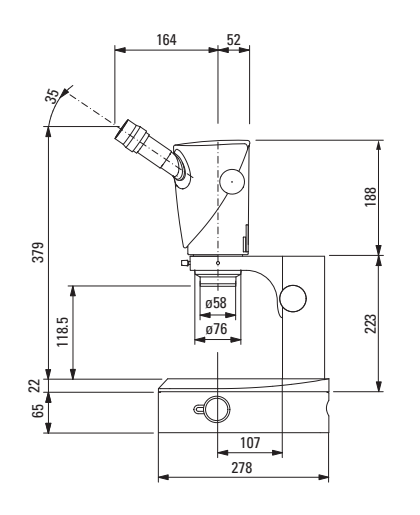

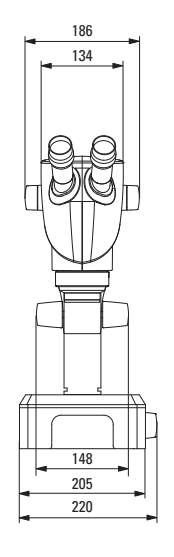

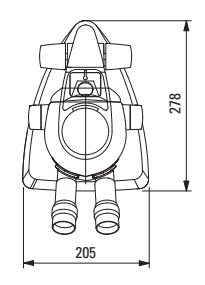

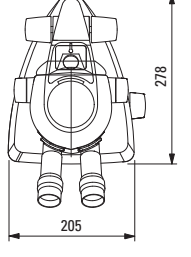

## **Leica S9 D mit Auflicht- und Durchlichtbeleuchtung**

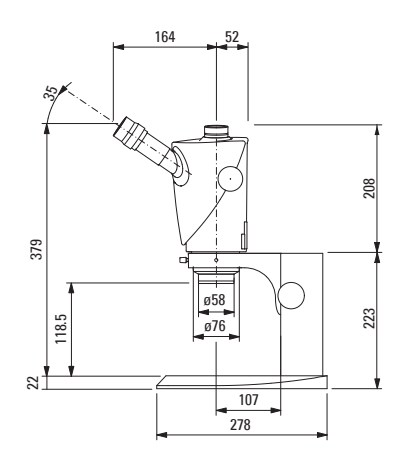

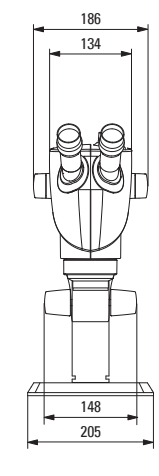

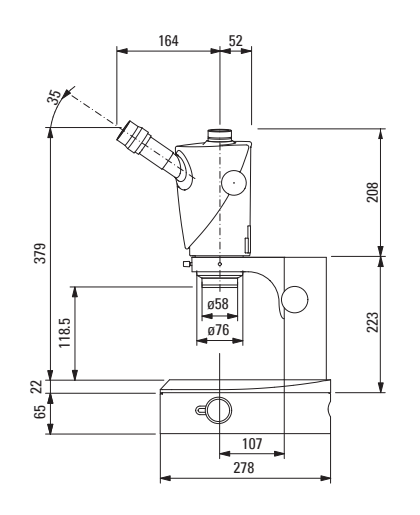

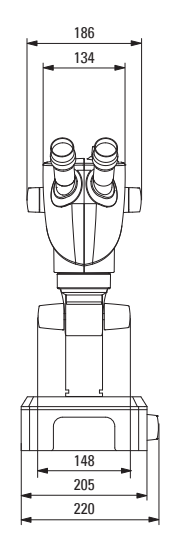

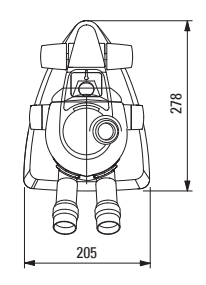

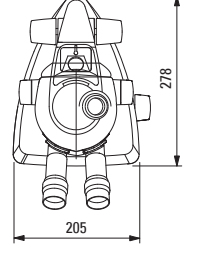

 $\leftarrow$ 

### **Leica S9 i mit Auflicht- und Durchlichtbeleuchtung**

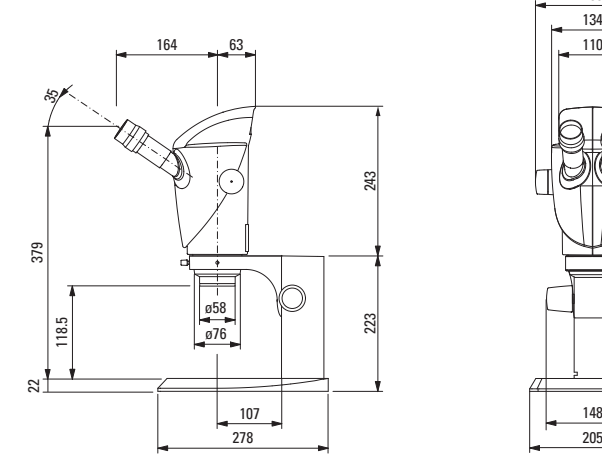

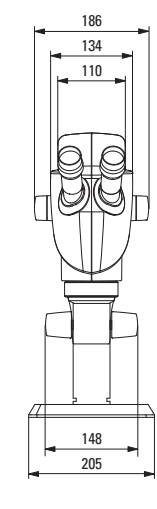

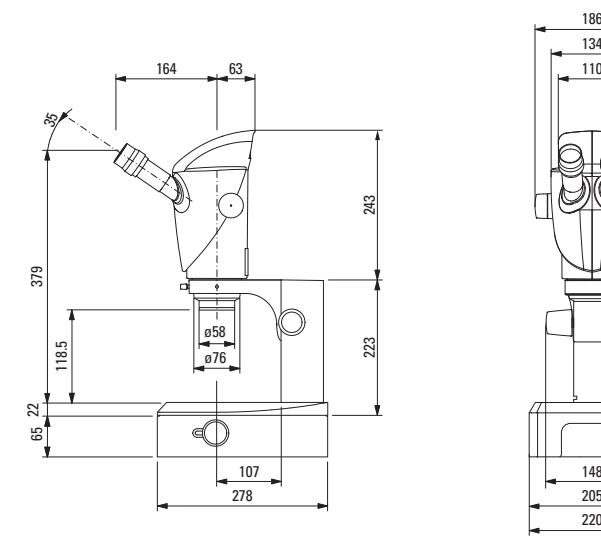

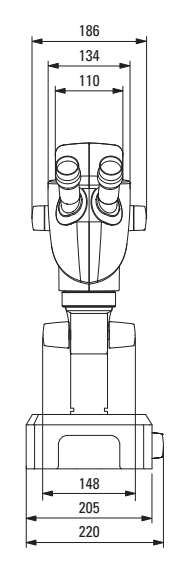

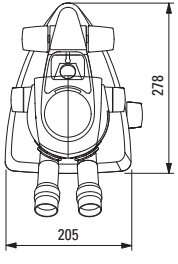

 $\leftarrow$ 

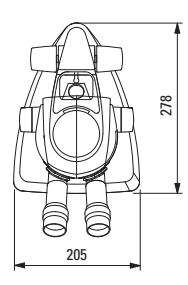

### **Leica S APO mit Auflicht- und Durchlichtbeleuchtung**

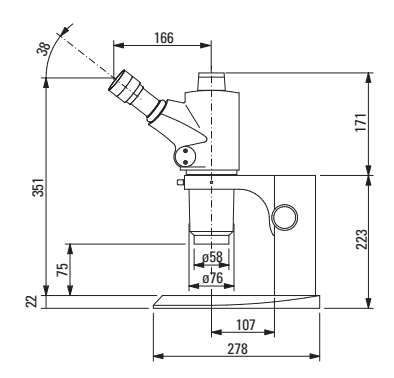

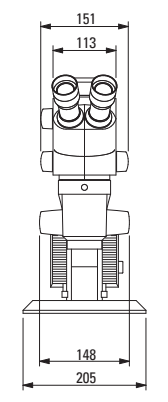

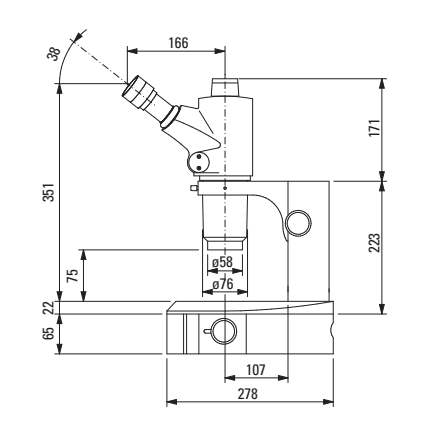

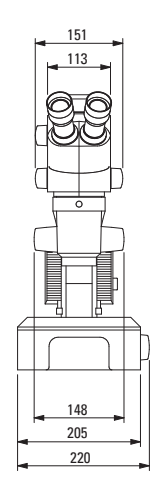

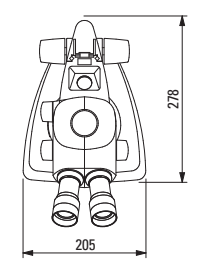

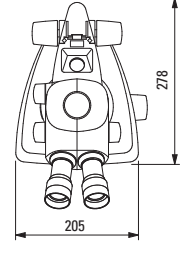
# **Technische Daten**

 $\overline{\phantom{a}}$ 

# **Technische Daten**

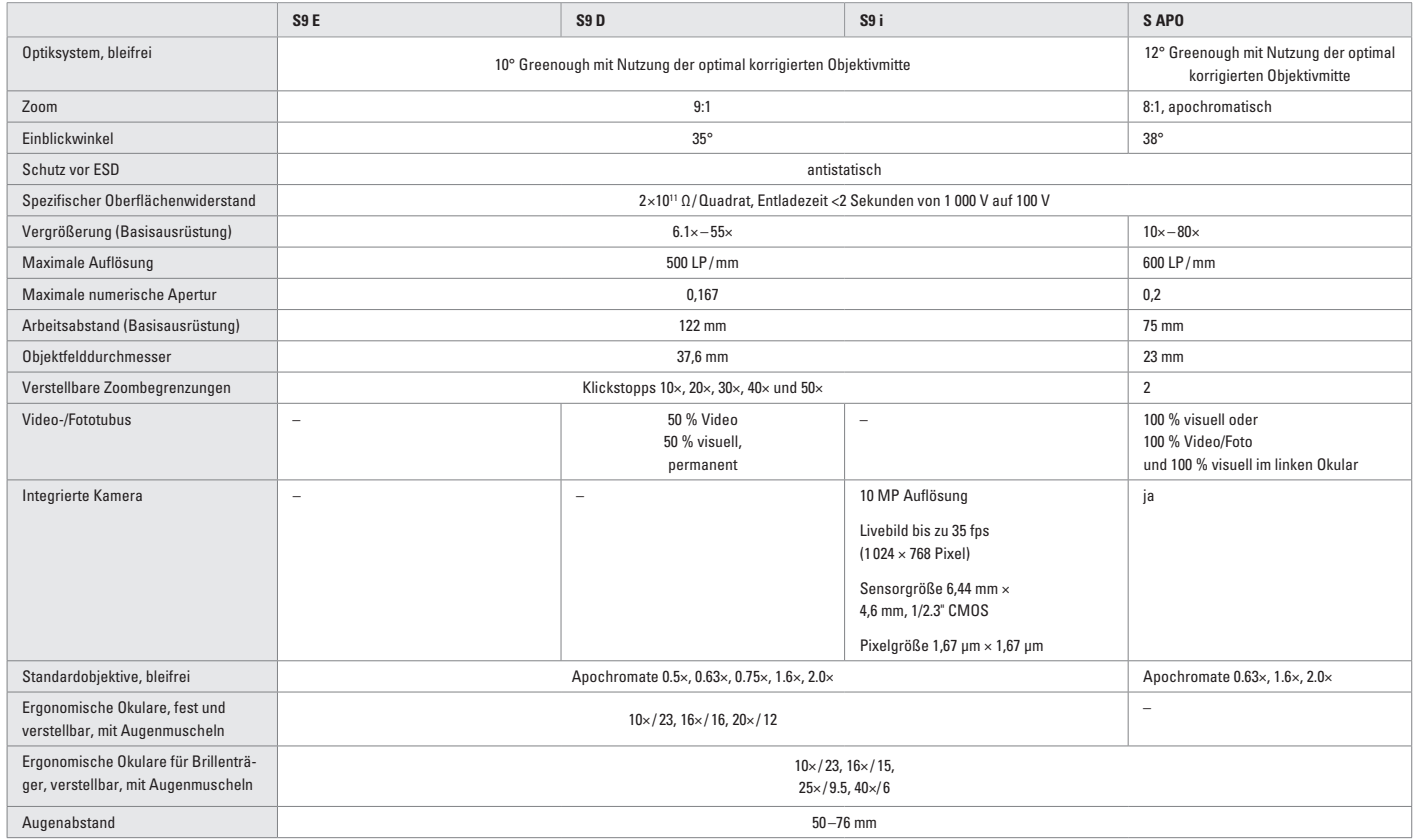

# **Anhang**

# **Berechnung Totalvergrößerung / Gesichtsfelddurchmesser**

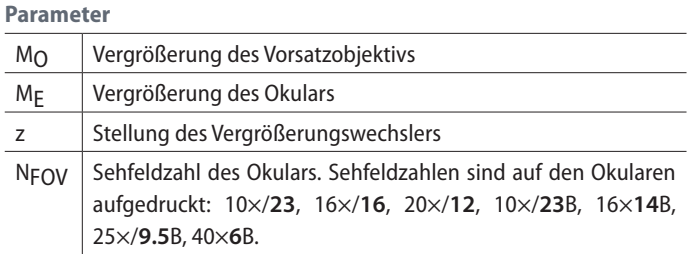

### **Beispiel**

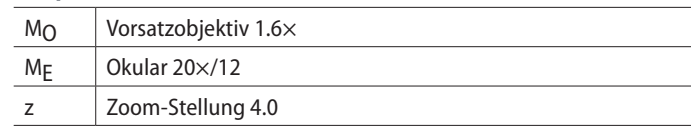

## **Vergrößerung im Binokulartubus**

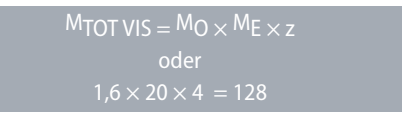

## **Rechenbeispiel: Gesichtsfelddurchmesser im Objekt**

$$
\varnothing \text{ OF:} \quad \frac{\text{NFOV}}{\text{M}_0 \times z} = \frac{12}{1,6 \times 4} = 1,9 \text{ mm}
$$

 $\overline{\phantom{a}}$ 

# **Problemlösungen**

## **Das Gesichtsfeld ist abgeschattet**

<sup>O</sup> Augenabstand richtig einstellen [\(Seite 29](#page-28-0)).

## **Das Bild bleibt nicht scharf**

- Okulare richtig einsetzen [\(Seite 28\).](#page-27-0)
- <sup>O</sup> Dioptrien-Korrektur genau nach Anweisung durchführen (ab [Seite 36](#page-35-0)).

**Der Fokussiertrieb senkt sich selbständig oder lässt sich zu schwer drehen.**

**Gangleichtigkeit regulieren [\(Seite 30\)](#page-29-1).** 

**Bei Störungen von elektrisch betriebenen Geräten überprüfen Sie immer zuerst:**

- <sup>O</sup> Ist der Spannungswähler korrekt eingestellt?
- <sup>O</sup> Ist der Netzschalter eingeschaltet?
- <sup>O</sup> Ist das Netzkabel richtig angeschlossen?
- <sup>O</sup> Sind alle Verbindungskabel richtig angeschlossen?
- Sind die Sicherungen intakt?

**Fotos sind unscharf**

- Präzise fokussieren [\(Seite 30](#page-29-0)).
- **•** Strichplatte scharfstellen und Dioptrien-Korrektur genau nach Anweisung durchführen [\(Seite 28\)](#page-27-0).
- · Okulare bis Anschlag richtig einsetzen [\(Seite 28\).](#page-27-0)
- <sup>O</sup> Festen Sitz der Strichplatte im Okular prüfen [\(Seite 28\).](#page-27-0)

## **Das Bild aus der Kamera bleibt schwarz**

<sup>O</sup> Lichtteiler am Fototubus auf die Stellung "Doc" schalten [\(Seite 67\).](#page-66-0)

# **Pflege, Wartung, Ansprechpartner**

Wir hoffen, dass Sie mit Ihrem Stereomikroskop viel Freude haben. Leica-Geräte sind berühmt für ihre Robustheit und die lange Lebensdauer. Wenn Sie die folgenden Tipps zur Pflege und Reinigung beachten, wird Ihr Leica-Stereomikroskop auch nach Jahren und Jahrzehnten so gut funktionieren, wie am ersten Tag.

#### **Garantieleistungen**

Die Garantie erstreckt sich auf Fabrikationsund Materialfehler, nicht aber auf Schäden, die durch Fahrlässigkeit und unsachgemäße Handhabung entstanden sind.

#### **Kontaktadresse**

Sollte Ihr Gerät dennoch nicht mehr einwandfrei funktionieren, wenden Sie sich bitte an den Fachmann, an Ihre Leica Vertretung oder an die Leica Microsystems (Schweiz) AG, CH-9435 Heerbrugg.

### **E-Mail-Kontakt:**

stereo.service@leica-microsystems.com

#### **Pflege**

- <sup>O</sup> Schützen Sie Ihr Stereomikroskop vor Nässe, Dünsten, Säuren, alkalischen und ätzenden Stoffen. Bewahren Sie keine Chemikalien in der Nähe der Instrumente auf.
- Stecker, optische Systeme oder mechanische Teile dürfen nicht auseinandergenommen oder ersetzt werden – es sei denn, es wird in dieser Anleitung ausdrücklich erlaubt und beschrieben.
- <sup>O</sup> Schützen Sie Ihr Stereomikroskop vor Öl und Fett.
- <sup>O</sup> Führungsflächen und mechanische Teile dürfen nicht gefettet werden.

ادە

# **Pflege, Wartung, Ansprechpartner (Fortsetzung)**

#### **Schutz vor Verunreinigungen**

Staub und Schmutz beeinträchtigen Ihre Arbeitsresultate.

- <sup>O</sup> Schützen Sie das Stereomikroskop bei längerem Nichtgebrauch unter der Staubschutzhülle.
- Schützen Sie Tubusöffnungen, Tubusrohre ohne Okulare und Okulare mit Staubdeckeln.
- <sup>O</sup> Bewahren Sie nicht benutztes Zubehör staubfrei auf.

### **Reinigen der Kunststoffteile**

Diverse Komponenten sind aus Kunststoff oder kunststoffbeschichtet. Dies verleiht ihnen den angenehmen Greif- und Handhabungskomfort. Unsachgemäßes Reinigen mit ungeeigneten Reinigungsmitteln kann den Kunststoff beschädigen.

#### **Erlaubte Maßnahmen**

- <sup>O</sup> Reinigen Sie das Stereomikroskop oder Teile davon mit warmem Seifenwasser und anschließendem Nachwischen mit destilliertem Wasser.
- <sup>O</sup> Bei hartnäckiger Verschmutzung können Sie auch Ethanol (Industriesprit) und Isopropanol verwenden. Dabei sind die entsprechenden Sicherheitsvorschriften zu befolgen.
- <sup>O</sup> Entfernen Sie Staub mit Blasebalg und weichem Pinsel.
- <sup>O</sup> Reinigen Sie Okulare und Objektive mit speziellen Optikreinigungstüchern und reinem Alkohol.

احە

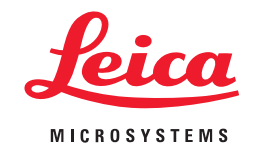

**CONNECT** WITH US!

Leica Microsystems (Schweiz) AG · Max-Schmidheiny-Strasse 201 · 9435 Heerbrugg, Switzerland T +41 71 726 34 34 · F +41 71 726 34 44

[www.leica-microsystems.com](http://www.leica-microsystems.com/de/)

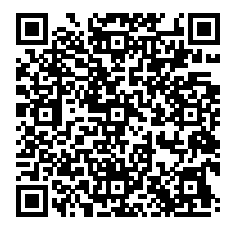